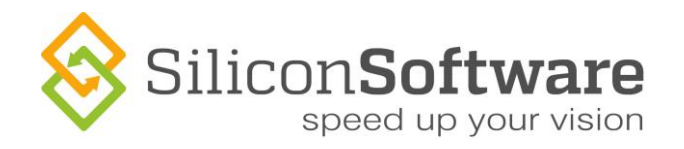

# **Using Virtual COM Ports**

# **Camera Link**

User Guide

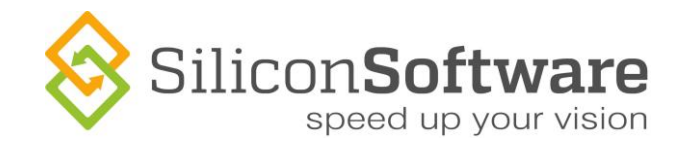

# **Imprint**

Silicon Software GmbH Steubenstraße 46 68163 Mannheim, Germany Tel.: +49 (0) 621 789507 0 Fax: +49 (0) 621 789507 10

© 2015 Silicon Software GmbH. All rights reserved.

Document Version: 5.0 Document Language: en (US)

Last Change: June 2015

SiliconSoftware

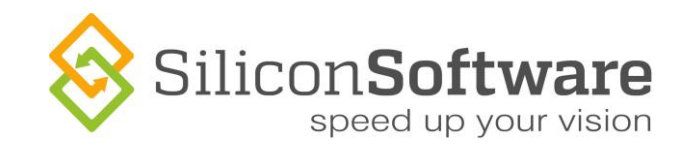

# **Contents**

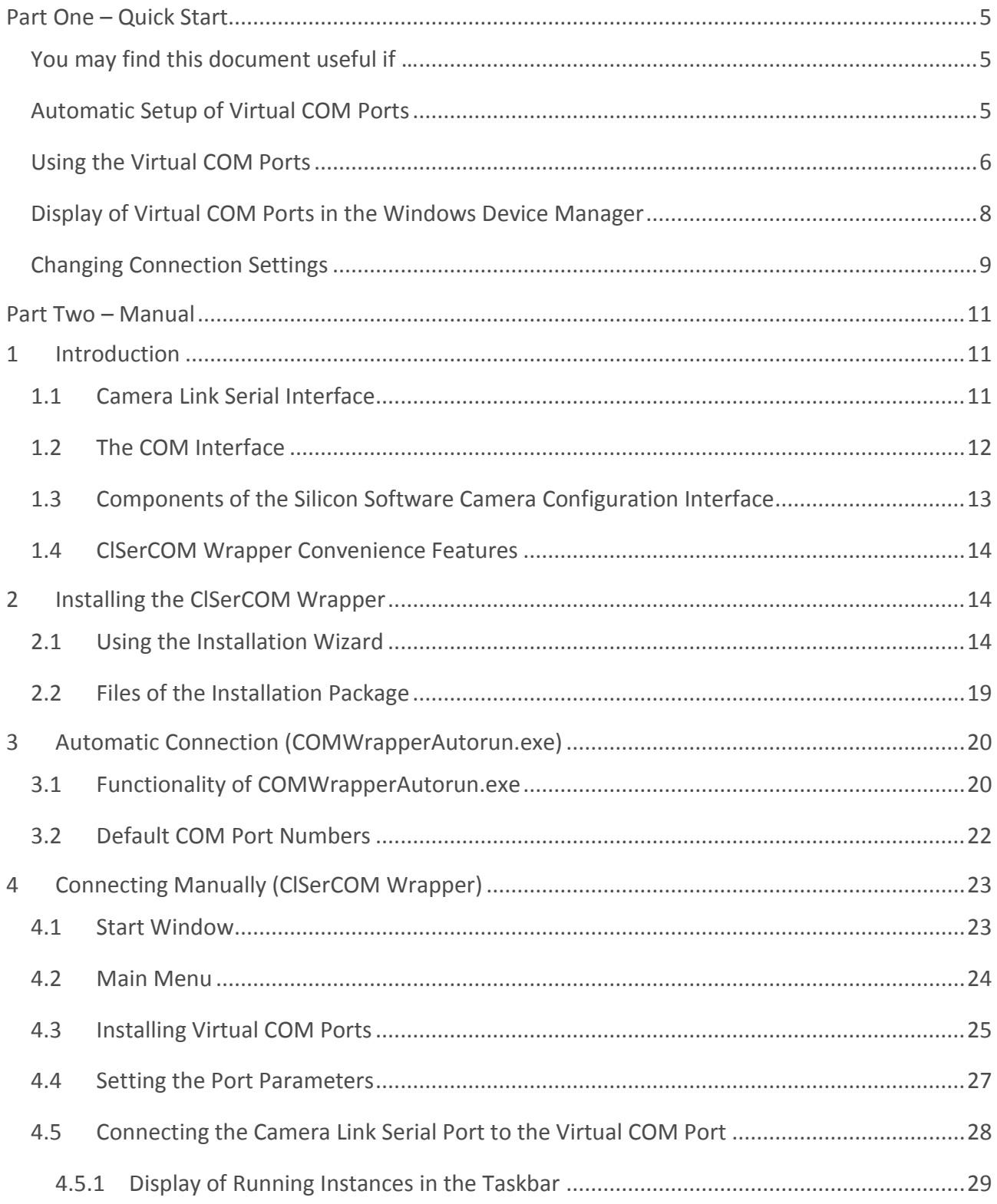

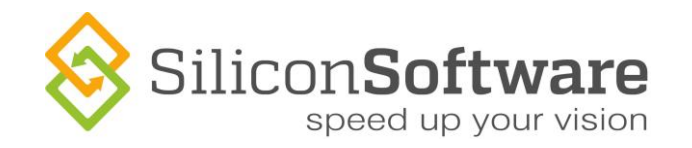

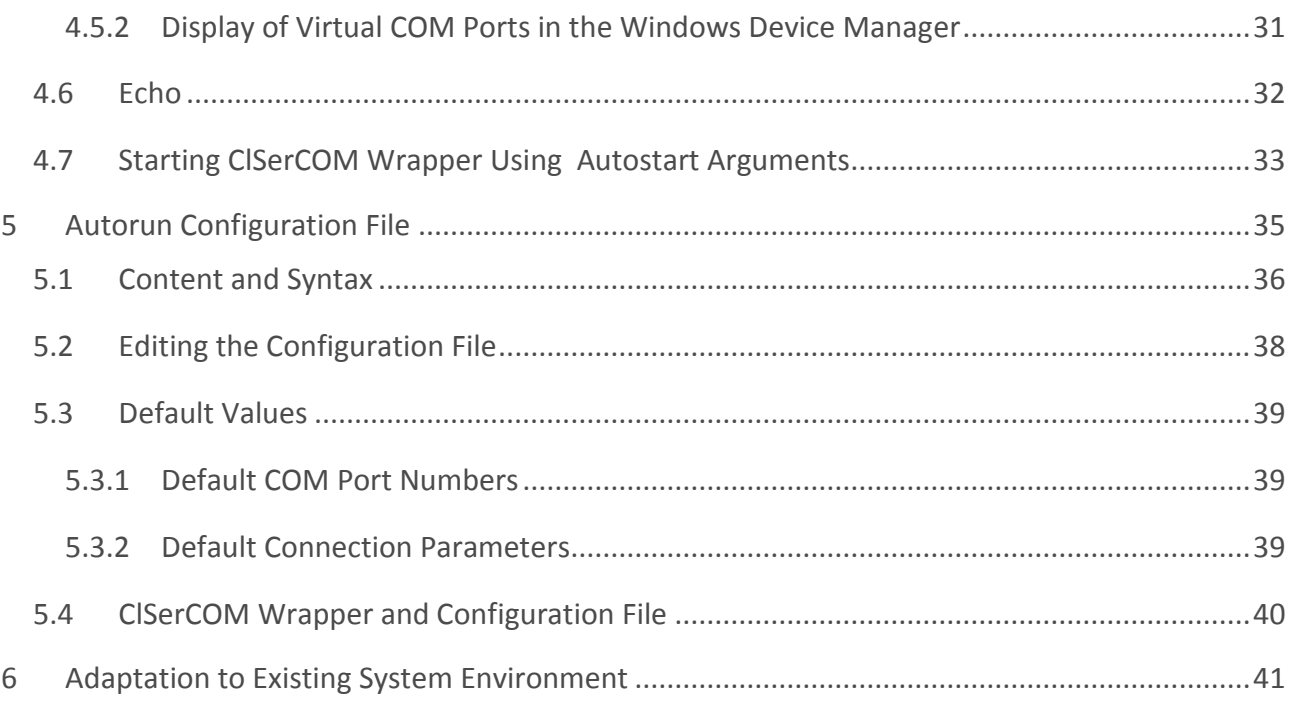

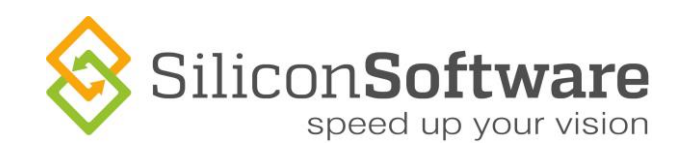

# <span id="page-4-0"></span>**Part One – Quick Start**

## <span id="page-4-1"></span>**You may find this document useful if …**

- You want to program applications that offer configuration options for Camera Link cameras, and
- You prefere using a COM-based serial interface (instead of using the Camera Link serial interface directly)

## <span id="page-4-2"></span>**Automatic Setup of Virtual COM Ports**

When working with Runtime Version 5.2.2 or higher, your system is able to set up virtual COM ports automatically – at the click of a mouse. Alternatively, you can configure your system to start the virtual COM port setup directly at system start.

What happens (at mouse click / at system start) is the following:

- The system sets up as many virtual COM ports as there are camera ports on the frame grabber(s)
- It connects the virtual COM ports with the camera ports (via frame grabber), using default values for the connection (baud rate etc.)

Thus, you instantly have as many virtual COM ports available as you need. You can use these ports to connect your software to the frame grabber, i.e., the camera.

#### **Administrator access rights required**

Log on as administrator, since you need administrator access rights for installing virtual COM ports. If you are not logged on as administrator, you will get an according promt.

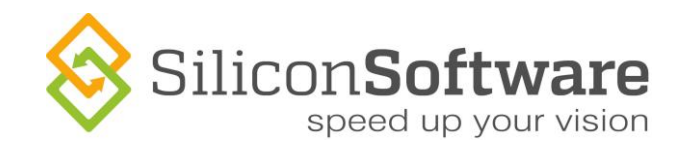

# <span id="page-5-0"></span>**Using the Virtual COM Ports**

To use the virtual COM ports:

- 1. Start your system (with administrator access rights).
- 2. Install the Silicon Software Runtime (if not installed yet).
- 3. Start the COMWrapperAutorun application via mouse click (Start->All Programs ->SiliconSoftware->Runtime 5.2.2->ClSerComWrapper->COMWrapperAutorun)

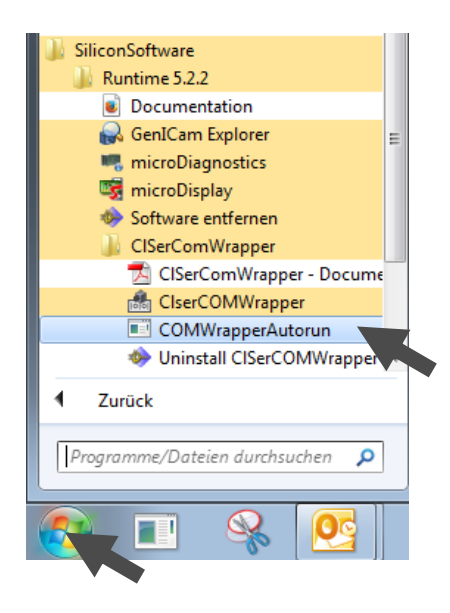

#### **COM Port Setup At Each System Start**

If you want to configure your system to set up and connect all virtual COM ports after each system start, just add the COMWrapperAutorun application to the Startup (AutoStart) folder of your system.

Now,

- the system sets up as many virtual COM ports as there are camera ports on the frame grabber(s), and
- connects the virtual COM ports with the camera ports (via frame grabber), using default values for the connection (baud rate etc.)

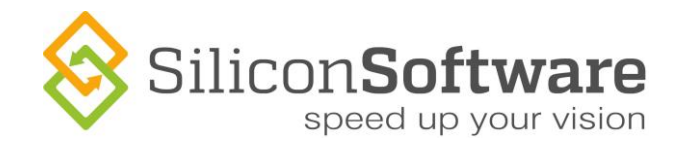

#### All virtual COM ports are displayed in the Windows task bar:

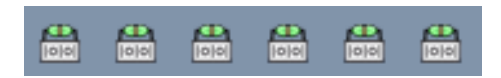

For each camera port on the frame grabber(s) of your system, one connected virtual COM port is available.

The default connection values are:

- baudrate=9600
- parity=n
- $\bullet$  databit=8
- ◆ stopbit=1

Most of the Silicon Software Camera Link frame grabbers have two external Camera Link ports (A and B) for connecting one camera (Medium/Full) or two cameras (Base). The application uses the following COM port numbers as defaults when installing virtual COM ports and connecting them to the external Camera Link ports of the frame grabber(s):

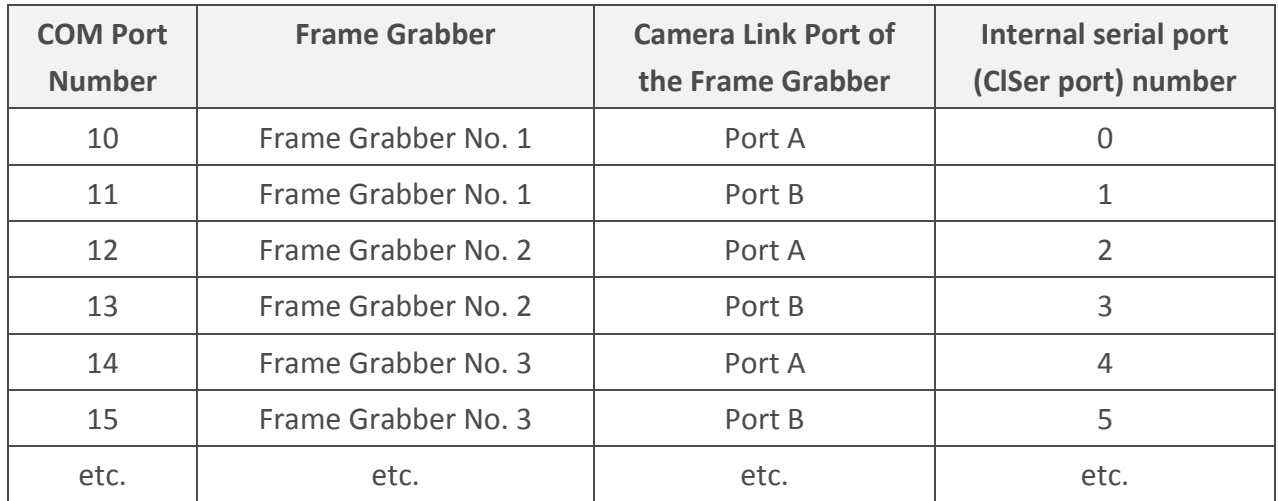

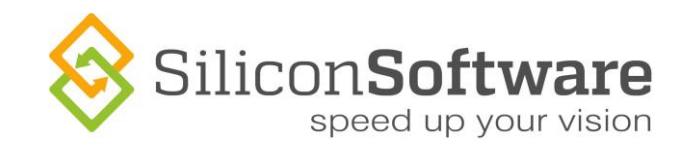

**Note**

If one/some of these default COM port numbers are already in use within your system, you will get an error message**.** In this case, you have to install virtual COM ports manually, using free port numbers (see [Using Virtual COM Ports](http://www.siliconsoftware.de/download/live_docu/RT5/en/documents/CameraLink/ClSerComWrapper2-EN.pdf) – User Guide).

# <span id="page-7-0"></span>**Display of Virtual COM Ports in the Windows Device Manager**

The installed virtual COM Ports are displayed in the device manager.

The following display informs that two virtual COM ports are available:

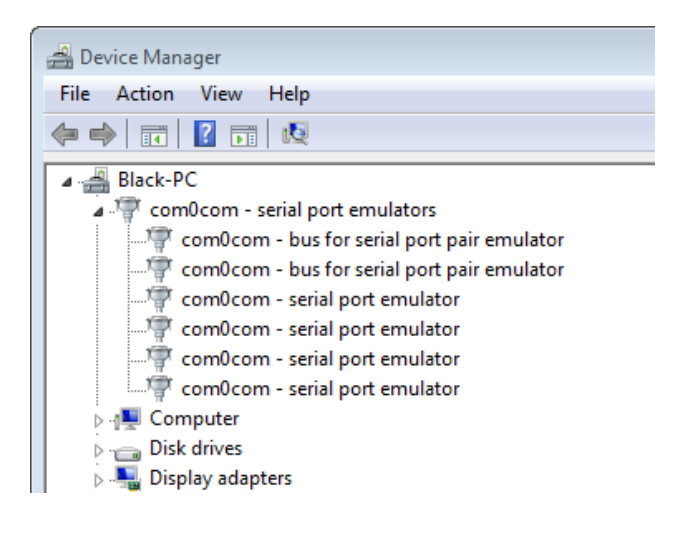

**Figure 1: Virtual COM ports as displayed in the Windows Device Manager**

Each virtual COM port is displayed with two serial port emulator entries (since the virtual COM port is actually a pair of ports, consisting of a ClSer and a COM port). In addition, for each virtual COM port one bus is displayed (bus between ClSer and COM port components).

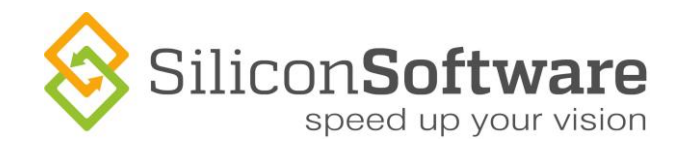

## <span id="page-8-0"></span>**Changing Connection Settings**

If you want to change connection settings:

1. Place the mouse pointer on the COM port symbol in the Windows task bar. The mouse over informs about the connected ports, the frame grabber that provides the Camera Link port for this connection, and the port settings (baudrate, parity, databit, stopbit)

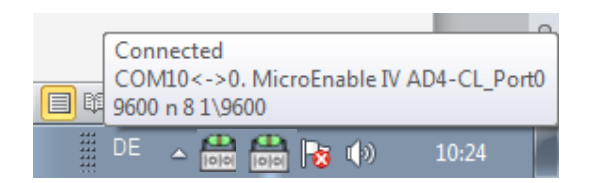

**Figure 2: Mouse over information on prticular connection**

2. Right-click on the COM port symbol in the Windows task bar. A menu displaying all available options appears:

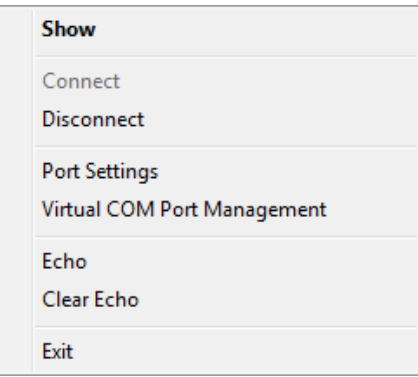

**Show**:

Opens a GUI window for adapting port settings.

#### **Connect / Disconnect**:

Connect to/disconnect from the Camera Port

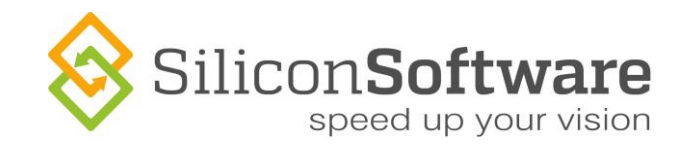

#### **Port Settings:**

Set the parameters for COM port and ClSer port (also refer to [Using Virtual COM Ports](http://www.siliconsoftware.de/download/live_docu/RT5/en/documents/CameraLink/ClSerComWrapper2-EN.pdf) -[User Guide\)](http://www.siliconsoftware.de/download/live_docu/RT5/en/documents/CameraLink/ClSerComWrapper2-EN.pdf).

#### **Virtual COM Port Management**:

Install/uninstall virtual COM ports manually (also refer to [Using Virtual COM Ports](http://www.siliconsoftware.de/download/live_docu/RT5/en/documents/CameraLink/ClSerComWrapper2-EN.pdf) -[User Guide\)](http://www.siliconsoftware.de/download/live_docu/RT5/en/documents/CameraLink/ClSerComWrapper2-EN.pdf).

#### **Connection Protection**

When clicking the **Show** button or double-clicking on a COM port symbol, a GUI window for configuring the individual virtual COM port connection opens. However, to avoid accidental disconnection, the connection is independent of this program window: If you close the program window by clicking the close button  $\mathbb{R}$ , the port stays connected.

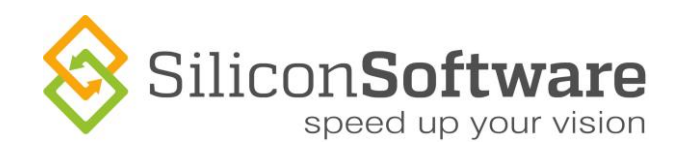

# <span id="page-10-0"></span>**Part Two – Manual**

# <span id="page-10-1"></span>**1 Introduction**

# <span id="page-10-2"></span>**1.1 Camera Link Serial Interface**

The Camera Link standard defines a serial interface for communication between the camera and an external Software. The external software may be, for example, a camera configuration tool provided by the camera manufacturer, or a custom machine vision application. The serial interface (Clser) allows to configure the camera.

When using a Silicon Software frame grabber, the communication between software and camera runs through the frame grabber. The frame grabber offers the standard serial application programming interface defined by the Camera Link standard:

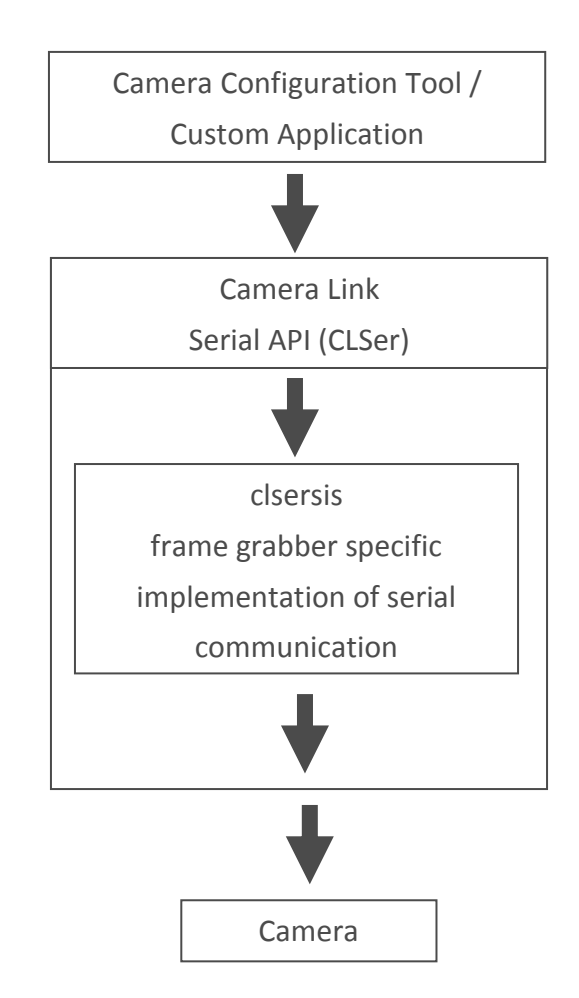

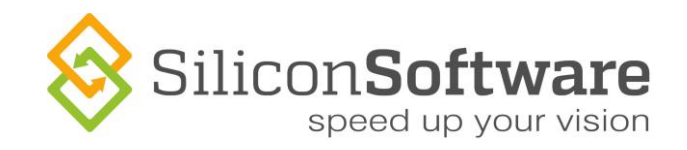

#### **Standard interface**

Each Camera Link compatible software with camera configuration options can be used to configure a camera that is connected to a Silicon Software Camera Link frame grabber.

### <span id="page-11-0"></span>**1.2 The COM Interface**

Many software developers prefer to use a traditional COM interface to communicate with the camera. For this purpose, the Silicon Software runtime offers a module that functions as an adapter between the software and the standard Camera Link serial interface of the frame grabber. This module provides virtual COM ports and is called *ClSerCOM Wrapper*.

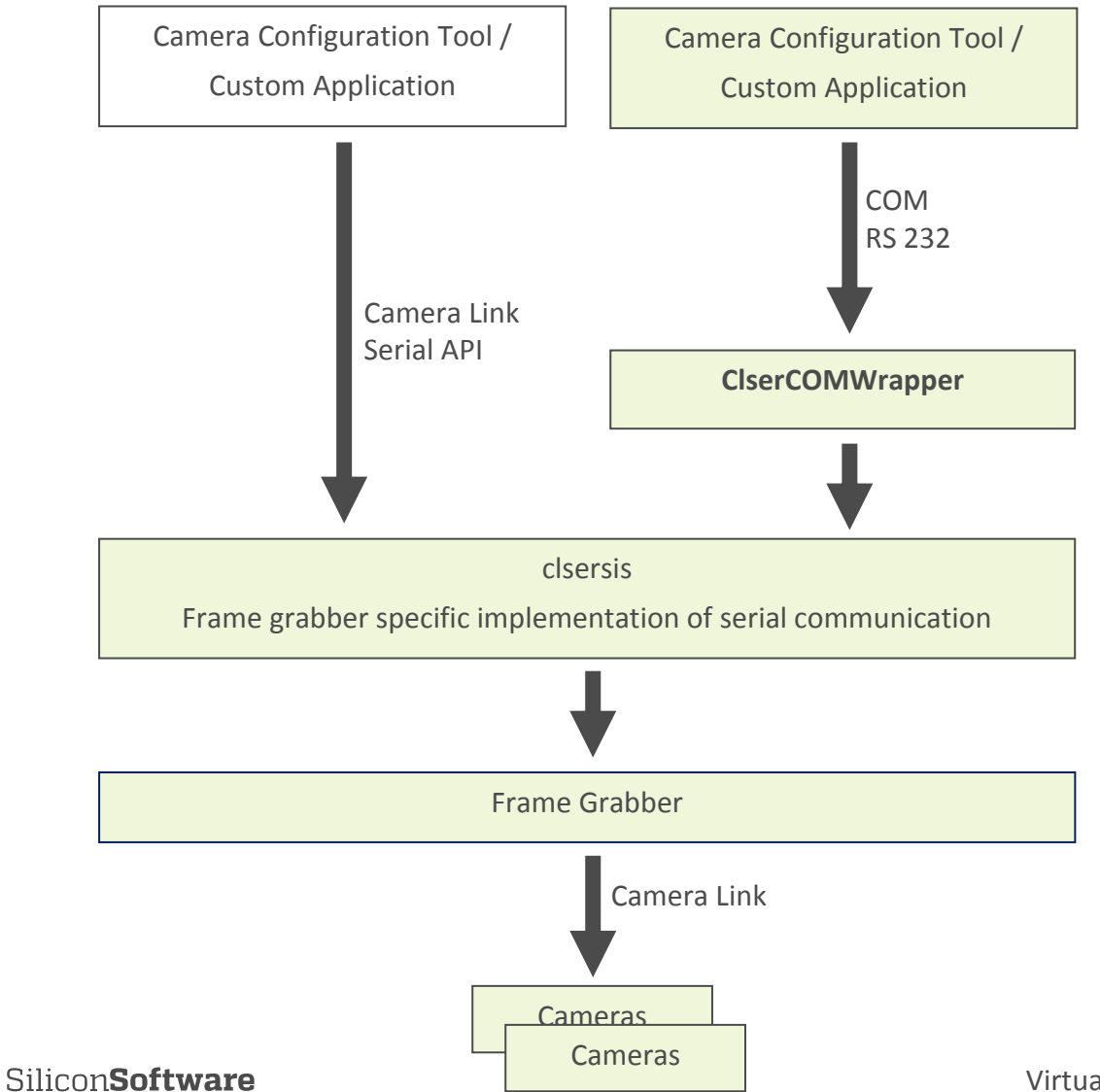

**12** Virtual COM Ports

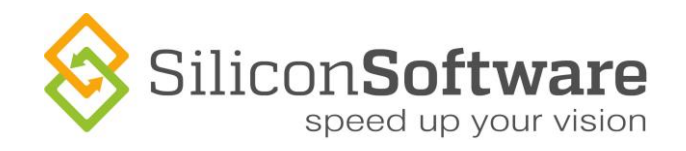

# <span id="page-12-0"></span>**1.3 Components of the Silicon Software Camera Configuration Interface**

The serial API of the Silicon Software frame grabbers for configuration of Camera Link based cameras (via COM interface or standard Camera Link serial interface Clser) consists of these components:

#### **Clsersis.dll**

An implementation of the Camera Link serial (Clser) application programming interface as defined in the Camera Link specification.

#### **ClSerCOMWrapper.exe**

Application: Allows communicating with the camera using the standard serial interface of the PC (COM) instead of directly using the Camera Link serial API of the frame grabber.

#### **SisoVirtualCOMPort.dll**

Module of ClSerCOMWrapper: Allows installing and uninstalling virtual COM ports by starting the null modem emulator (com0com) client application.

#### **COMWrapperAutorun.exe**

One-click application: Using the COMWrapperAutorun.exe, you can start via one mouse click

- $\rightarrow$  automatic setup of all required virtual COM ports
- $\rightarrow$  automatic setting of connection parameters
- $\rightarrow$  automatic connection between the virtual COM port(s) and the Clser port(s) of the frame grabber

#### **Autostart**

If you add the COMWrapperAutorun.exe to the Windows Autostart folder, COMWrapperAutorun.exe is automatically started on each system start.

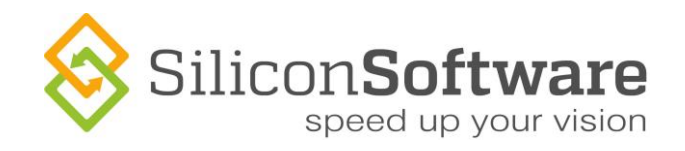

## <span id="page-13-0"></span>**1.4 ClSerCOM Wrapper Convenience Features**

The new version of the ClSerCOM Wrapper offers all the functions of its predecessor.

Several features add to the convenience of the tool:

- **Graphical user interface:** The implementation of a graphical user interface makes the ClSerCOM Wrapper easy and intuitive to work with.
- **SisoVirtualComPort.dll** A new module, the *SisoVirtualComPort.dll*, has been integrated. It allows you to use the null modem emulator (com0com) client application for installing and uninstalling virtual COM ports. You can either
	- configure the system so that the virtual COM ports are installed automatically on system start, or
	- install and uninstall the COM ports manually using the options of the ClSerCOM Wrapper's graphical user interface.

# <span id="page-13-1"></span>**2 Installing the ClSerCOM Wrapper**

### <span id="page-13-2"></span>**2.1 Using the Installation Wizard**

The ClSerCOM Wrapper comes as part of the runtime and is installed together with the runtime.

If you want to use the newest ClSerCOM Wrapper together with an older runtime version, you have to install the ClSerCOM Wrapper manually as described below.

To install the ClSerCOM Wrapper:

- 1. Start the setup program *SetupClSerCOMWrapper\_Win64.exe*.
- 2. Select your preferred installation language.
- 3. Confirm the *Welcome* window with **Next**. Now, you get a list of all Silicon Software Runtime versions you have installed on your system.

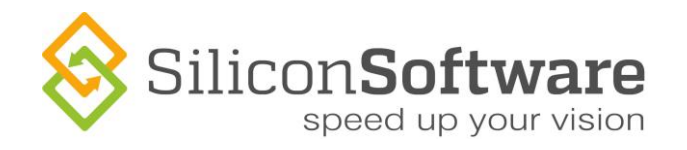

4. If you want to install the ClSerCOM Wrapper into the installation of a particular runtime version on the system, select this installation from the list.

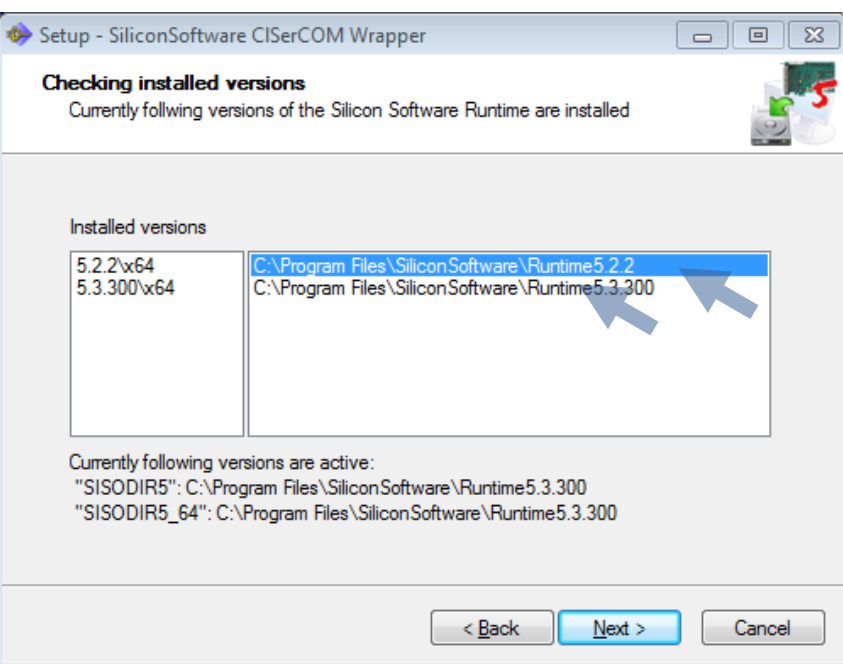

**Figure 4: Selecting the runtime version on your system where you want to install the ClSerCOM Wrapper**

- 5. Click **Next**.
- 6. Enter the installation path.

If you selected an individual runtime version before, the according installation path is already displayed.

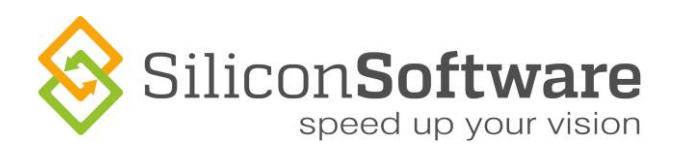

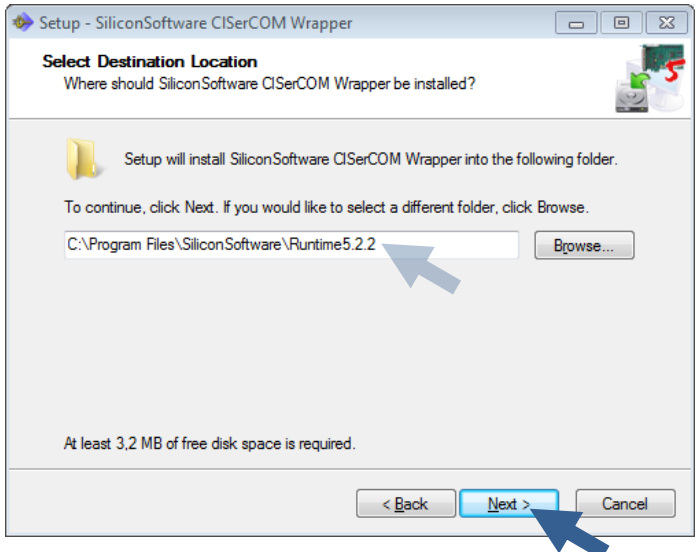

**Figure 5: Specifying the Installation target path** 

#### 7. Click **Next**.

The following dialog opens:

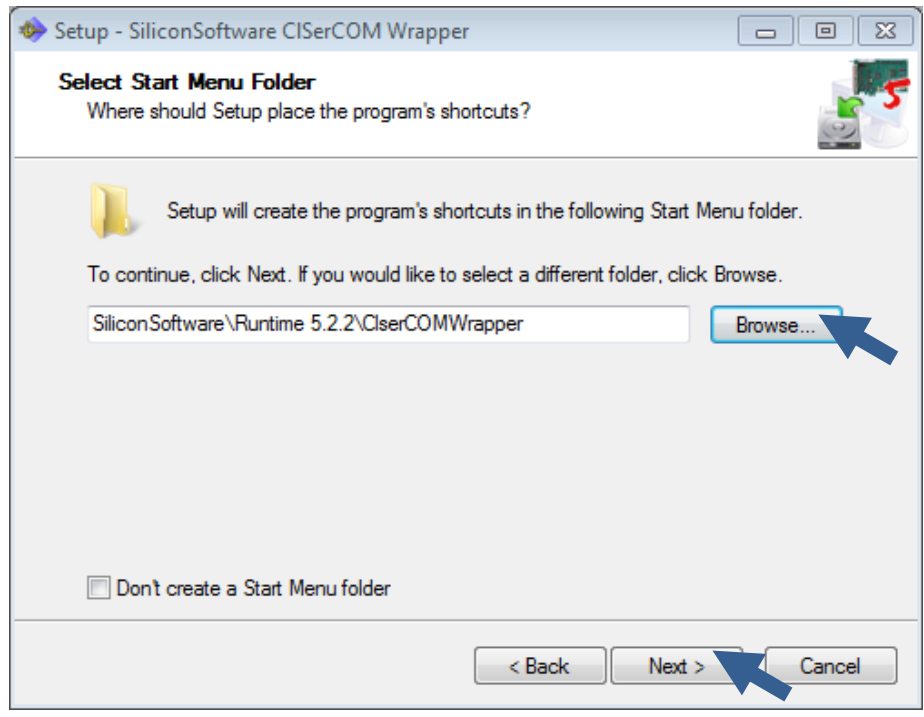

**Figure 6: Selecting the Windows Start Menu group**

8. Use the **Browse…** button to select where in the Windows start menu you want to find the program shortcuts.

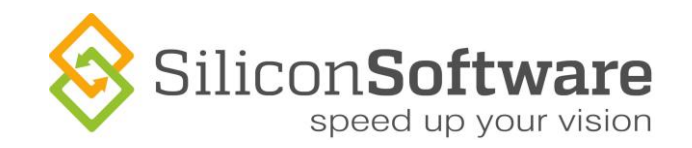

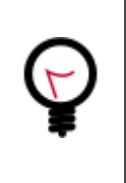

#### **Don't forget**

Make sure you specify the Windows start menu group you want to use.

#### 9. Click **Next**.

In the last dialog, you can select these options:

- Option "Always run COMWrapperAutorun.exe at system start": COMWrapperAutorun.exe is added to the Windows Autostart list and will be started every time you start your system.
- Option "Run COMWrapperAutorun.exe after install immediately": COMWrapperAutorun.exe is started immediately after installation.

#### **Important**

We recommend to select the "Always run COMWrapperAutorun.exe at system start" option. If COMWrapperAutorun.exe is run at system start, you can use the convenience options of the program (like automatic setup of virtual COM ports and automatic connection of the virtual COM ports to the frame grabber's serial interfaces) most beneficially.

For detailed information on *COMWrapperAutorun.exe*, see section [Functionality of](#page-19-1)  [COMWrapperAutorun.exe.](#page-19-1)

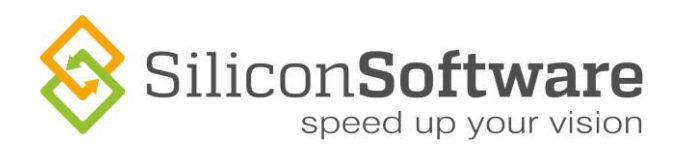

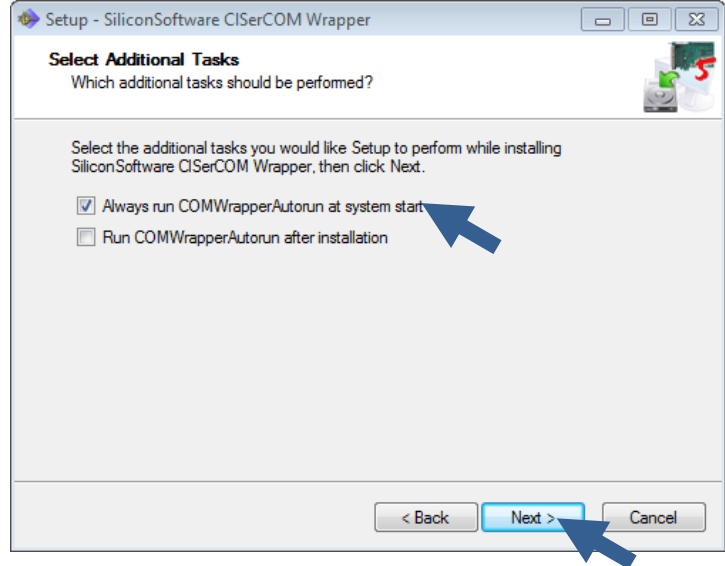

**Figure 7: Adding the COMWrapperAutorun.exe to the Windows Autostart folder**

- 10. Select the options you want.
- 11. Click **Next**.

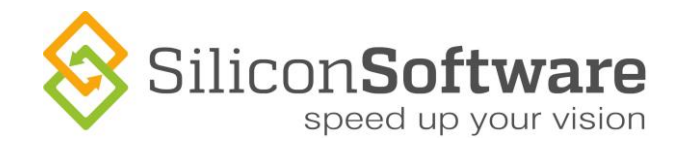

The following dialog displays your installation settings:

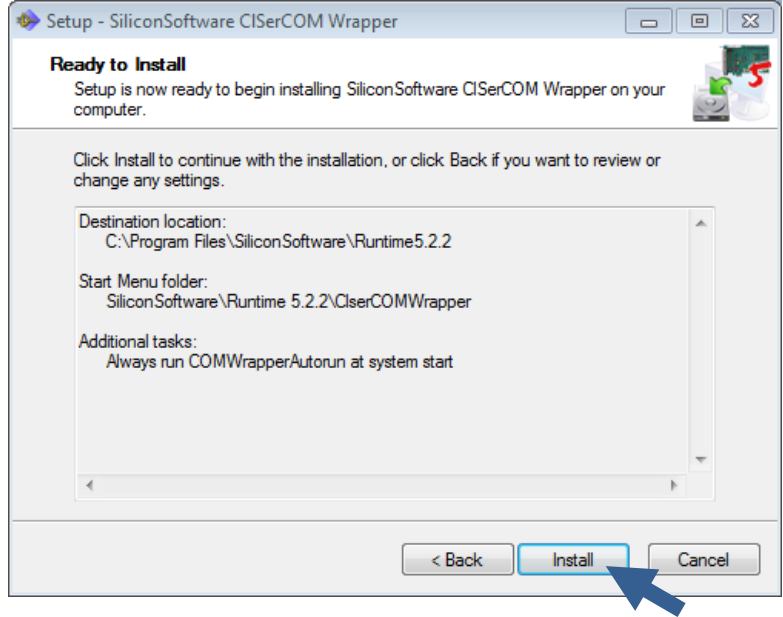

**Figure 8: Display of main installation settings**

12. Click **Install** to start the installation.

# <span id="page-18-0"></span>**2.2 Files of the Installation Package**

The installation package of the ClSerCOM Wrapper contains the following files:

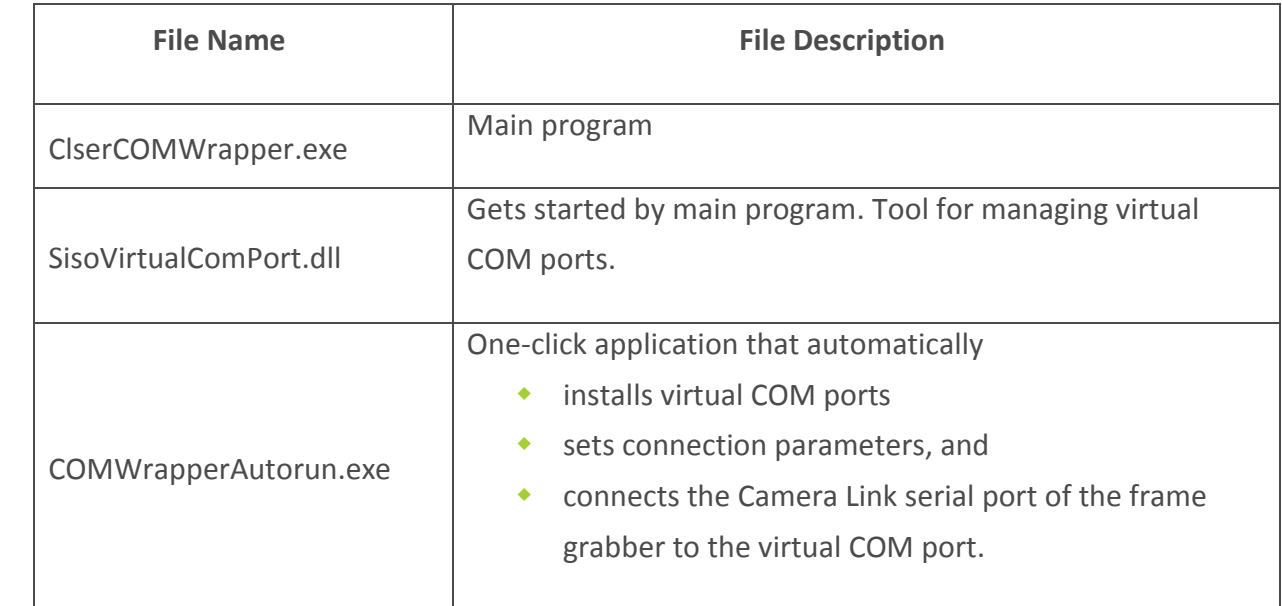

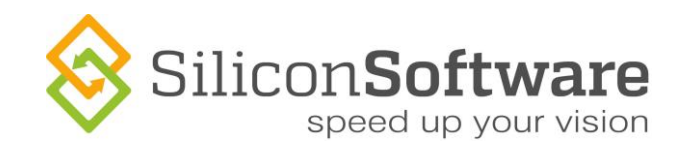

# <span id="page-19-0"></span>**3 Automatic Connection (COMWrapperAutorun.exe)**

You can use an automatic setup of virtual COM ports and automatic connection of these ports to the frame grabber, i.e., the camera. The tool that helps you do this is the COMWrapperAutorun.exe. COMWrapperAutorun.exe is a small helper program that uses the module SisoVirtualComPort.dll to automate

- **\*** installing virtual COM ports and
- connecting the ports to the frame grabber's Camera Link camera ports.

### <span id="page-19-1"></span>**3.1 Functionality of COMWrapperAutorun.exe**

The COMWrapperAutorun application automatically

- detects the total number of Camera Link serial interfaces (Clser ports) available in the system
- detects the total number of all virtual COM ports available in the system
- if there are less virtual COM ports than Clser ports: Installs virtual COM ports until there are as many virtual COM ports as there are Clser ports
- Reads the configuration file *COMWrapperConfig.ini* (a file containing connection-related data, such as the names of the particular ports that are to be connected to each other, the baudrate for each connection, etc.; for details, see section [Autorun Configuration File\)](#page-34-0)
	- If there is no configuration file *COMWrapperConfig.ini*, it automatically creates one, inserting default values (for details, see section [Autorun Configuration File\)](#page-34-0)
- creates autostart arguments for all required connections according to the data in the configuration file (for each connection, one instance of the ClSerCOM Wrapper will be started)
- starts according number of instances of the ClSerCOM Wrapper, using the autostart arguments -COMx –y –<COM Parameter> it just created in accordance with the data in the configuration file
- $\bullet$  triggers each ClSerCOM Wrapper instance to immediately connect its virtual COM port " $x''$ to its Clser port ..v"

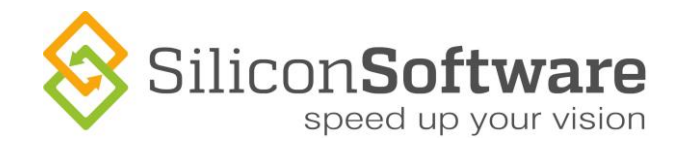

Thus, directly after system start, you have as many virtual COM ports available as you need. You can use these ports to connect your software to the frame grabber, i.e., the camera.

The opened ClSerCOM Wrapper instances are displayed in the Windows task bar:

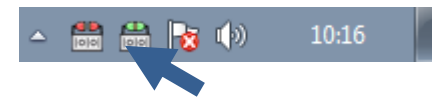

The color of the COM port symbols informs you about the connection status:

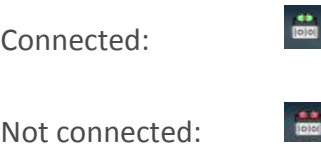

For details on how you can use these symbols, see section **Display of Running Instances in the** [Taskbar.](#page-28-0)

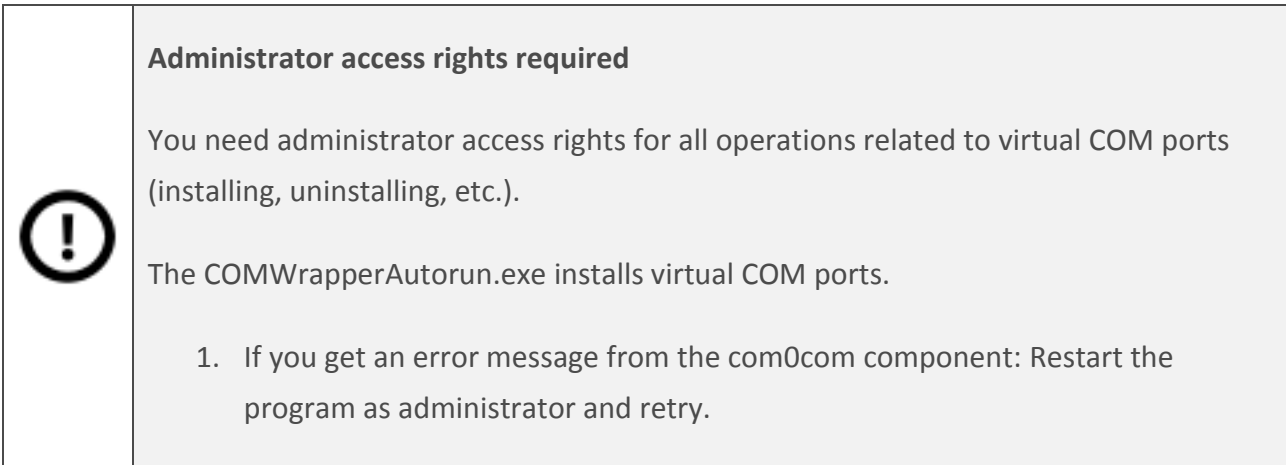

**Tip**

When installing the ClSerCOMWrapper together with the Silicon Software runtime, or if you enable the according option when installing the ClSerCOMWrapper seperately, the COMWrapperAutorun application is started at each start of your system (see section [2.1\)](#page-13-2).

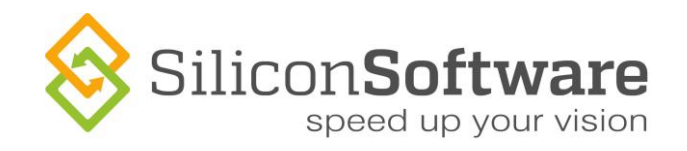

# <span id="page-21-0"></span>**3.2 Default COM Port Numbers**

Most of the Silicon Software Camera Link frame grabbers have two external Camera Link ports (A and B) for connecting one camera (Medium/Full) or two cameras (Base).

The COMWrapperAutorun application uses the following COM port numbers as defaults when installing virtual COM ports and connecting them to the external Camera Link ports of the frame grabber(s):

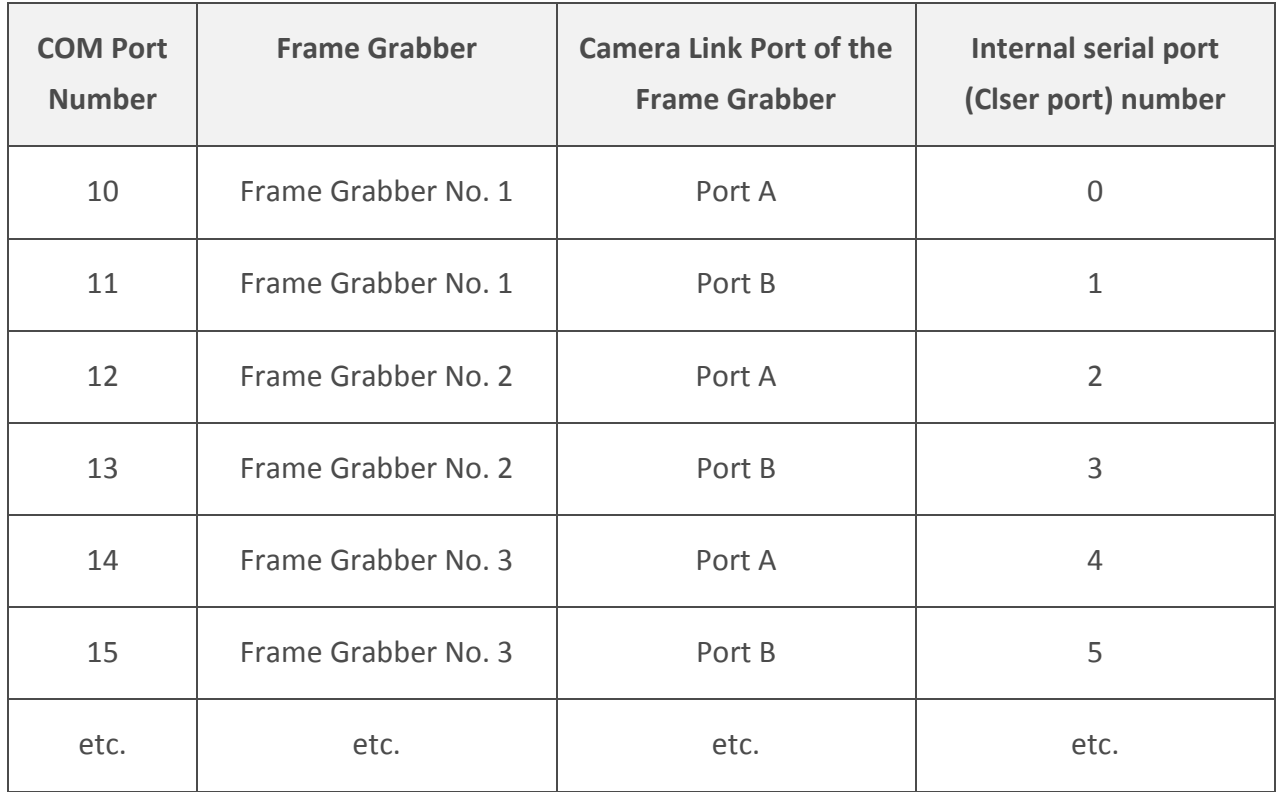

If these default COM port numbers are already in use within your system: You will get an error message as soon as the COMWrapperAutorun application tries to install a virtual port using an occupied port number.

In this case, you have to install virtual COM ports manually, using free port numbers. You do this by using the ClSerCOM Wrapper application, see section [Connecting Manually \(ClSerCOM](#page-22-0)  [Wrapper\).](#page-22-0)

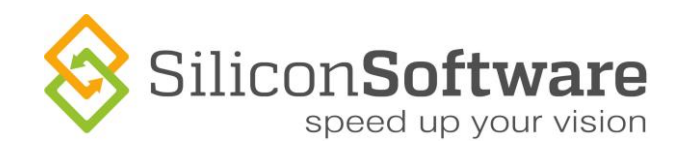

# <span id="page-22-0"></span>**4 Connecting Manually (ClSerCOM Wrapper)**

### <span id="page-22-1"></span>**4.1 Start Window**

1. Start the ClSerCOM Wrapper.

The start window of the graphical user interface looks like this:

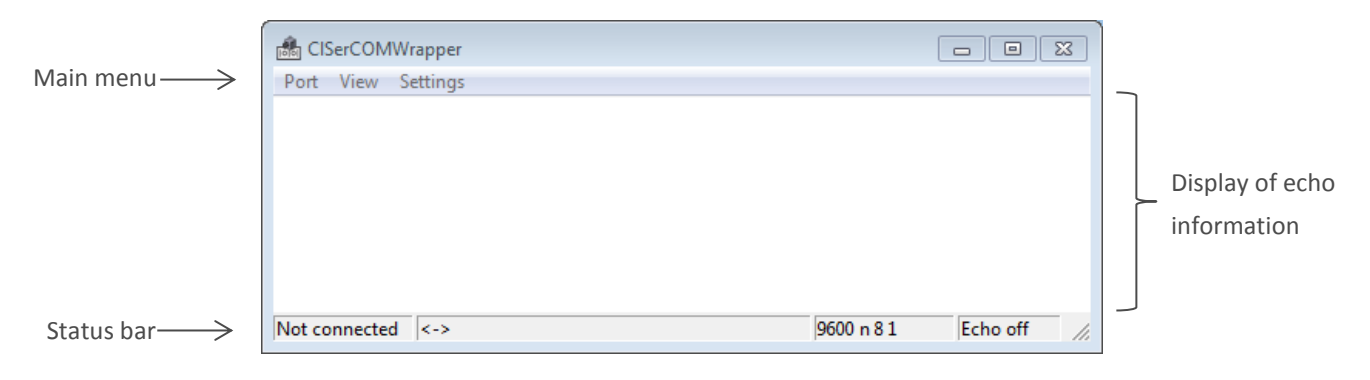

**Figure 9: Graphical User Interface of the ClSerCOM Wrapper**

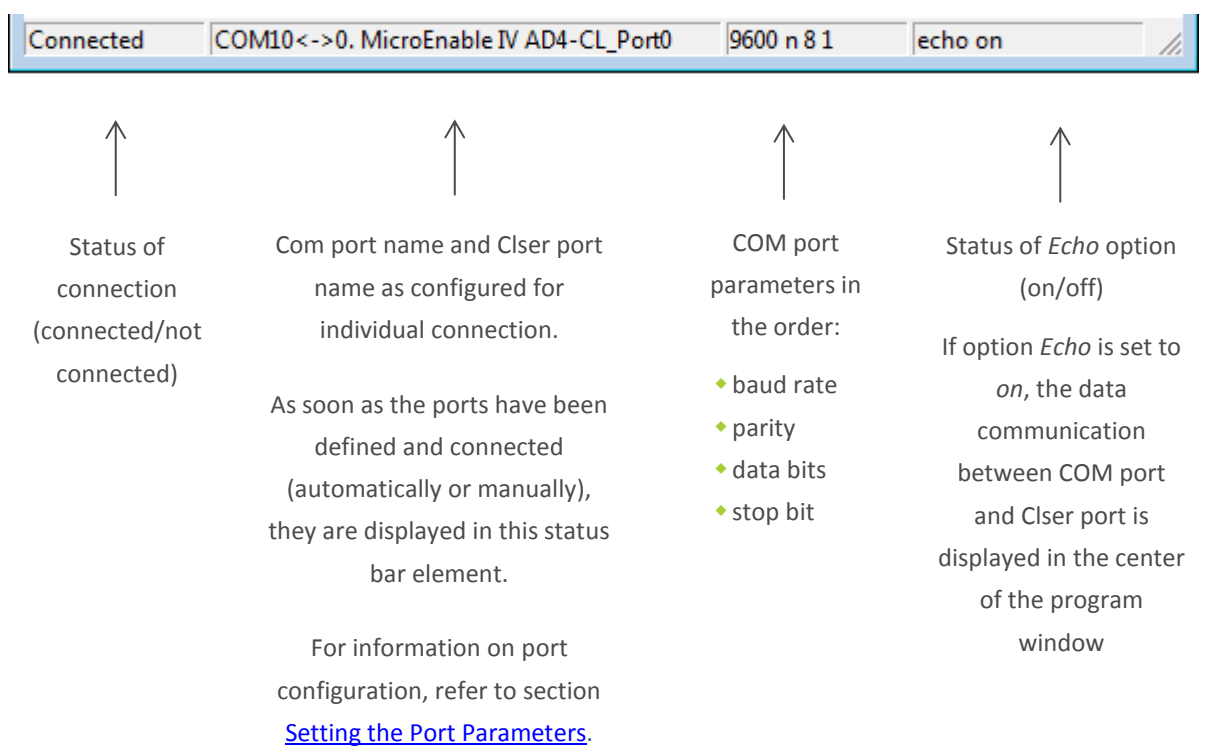

The status bar displays a lot of information:

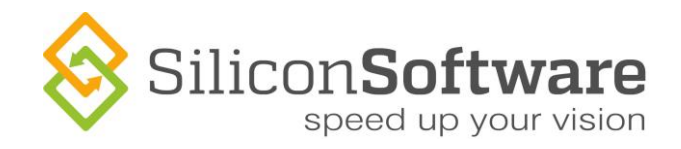

## <span id="page-23-0"></span>**4.2 Main Menu**

You have three main menus:

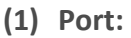

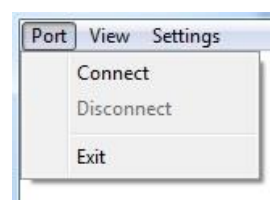

#### **Connect / Disconnect**:

Connect/disconnect the Clser port and the virtual Com port you have specified in Settings->Port Settings.

**Exit**:

Close the program.

**(2) View**

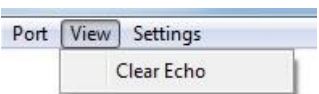

#### **Clear Echo:**

Delete the echo information displayed in the center of the program window.

#### **(3) Settings**

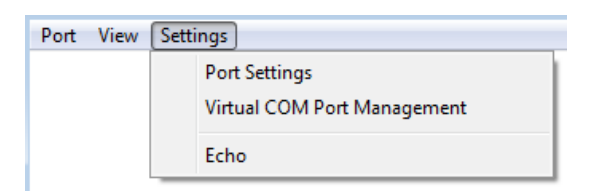

#### **Port Settings:**

Set the parameters for COM port and ClSer port (see section [Setting the Port](#page-26-0)  [Parameters\)](#page-26-0).

#### **Virtual COM Port Management:**

Install/uninstall virtual COM ports (see section [Installing Virtual COM Ports\)](#page-24-0)

#### **Echo:**

Use this menu item as a check box to turn the echo display on/off. If the Echo option is on, the menu item looks like this:  $\sqrt{\frac{y}{\epsilon_0}}$ 

#### SiliconSoftware

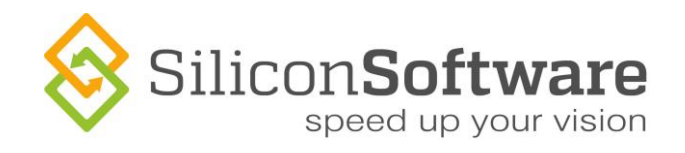

# <span id="page-24-0"></span>**4.3 Installing Virtual COM Ports**

In the *Virtual COM Port* dialog you can manage the virtual COM ports.

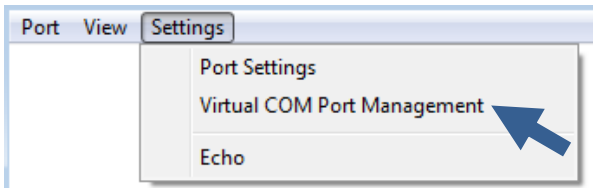

**Figure 10: Selecting the** *Virtual COM Port Management* **dialog**

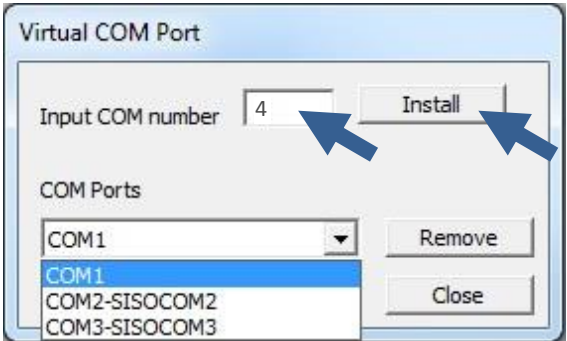

**Figure 11: Dialog** *Virtual COM port*

In the *COM Ports* list, all (virtual *and* physical) COM ports of the system are listed.

To install a new virtual COM port:

- 1. In the **Settings** menu, select **Virtual COM Port Management**. The *Virtual COM Port* dialog opens.
- 2. Enter a COM port number of your choice <x> into the *Input COM number* field.
- 3. Click on the **Install** button. A virtual COM port pair (COM<x>-SISOCOM<x>) is created. This may take some seconds.

Naming convention:

Port A: COM<x>

Port B: SISOCOM<x>

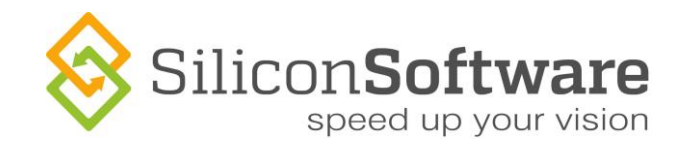

To delete a virtual COM port:

- 1. In the *Virtual COM Port* dialog, select the virtual COM port pair you want to delete.
- 2. Click the **Remove** button.

Physical ports cannot be removed.

#### **Administrator Access Rights Required**

You need administrator access rights for all operations related to virtual COM ports (installing, uninstalling, etc.). If you get an error message from the com0com component, restart the program as administrator and retry.

#### **Automatic Reset of Configuration File**

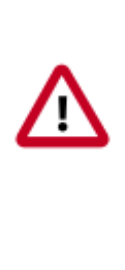

As soon as you make changes to port names and connection parameters via the graphical user interface of the ClSerCOM Wrapper.exe, the entries of the configuration file are set accordingly (if a configuration file exists). The entries of the configuration file are used when setting up port connections with COMWrapperAutorun.exe.

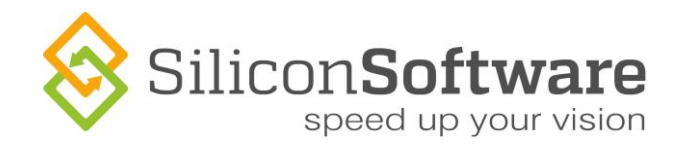

## <span id="page-26-0"></span>**4.4 Setting the Port Parameters**

In the dialog Settings -> Port Settings you can specify the parameters of both ports (COM port and ClSer port).

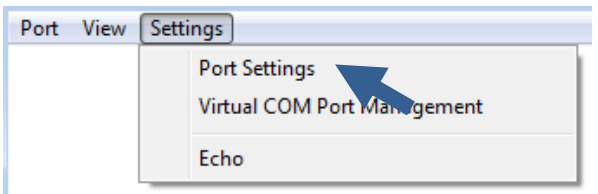

**Figure 12: Selecting the Port Settings dialog**

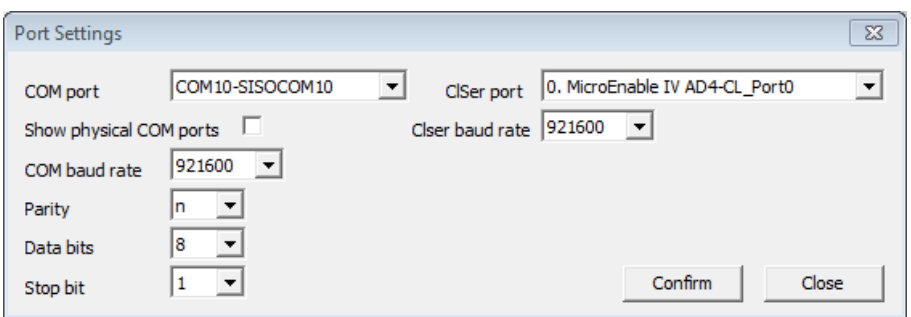

**Figure 13: Dialog** *Port Settings*

To set the parameters:

1. Select the ports you want to connect (COM port and ClSer port).

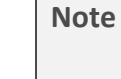

In the *COM Port* list, only virtual COM port pairs are listed.

If you check the *Show physical COM ports* option, not only the virtual, but also the physical COM ports are listed. Nevertheless, it is not possible to connect to a physical COM port.

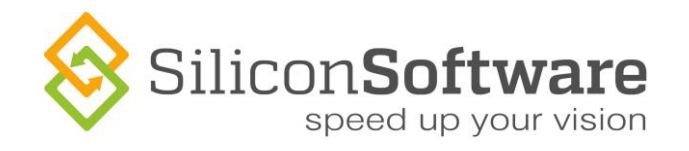

2. Set the baud rate of both ports according to the camera manufacturer's recommendations (which you most probably find in the camera manual).

#### **Default: Maximum baud rate**

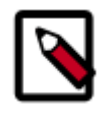

921600 is the program's default value for the COM and ClSer baud rate. With a maximum baud rate of 921600, the maximum connection speed can be achieved. Since virtual COM port and ClSer port are connected on application level, there are no external influences like, e.g., cable length or cable quality to be considered.

- 3. Set the other values for parity, databits and stopbit as you need them.
- 4. Apply the new settings by clicking on the **Confirm** button.

#### **Automatic reset of configuration file**

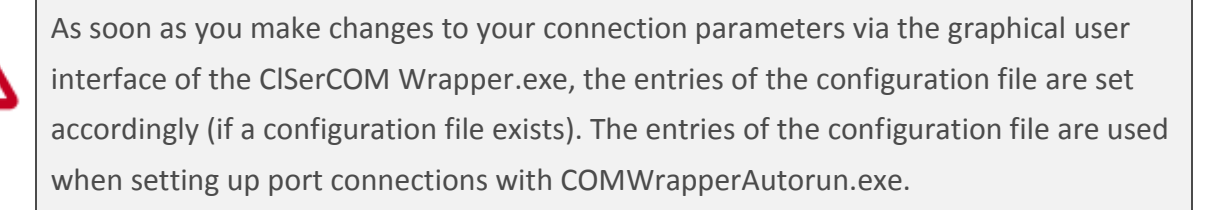

### <span id="page-27-0"></span>**4.5 Connecting the Camera Link Serial Port to the Virtual COM Port**

You can connect the ports as soon as you have successfully:

- Installed all virtual COM ports you need (with the port number available on your system)
- set all connection parameters
- ◆ set all port parameters for each connection

To connect the Camera Link serial port to the virtual COM port:

1. In the **Port** menu, select **Connect**.

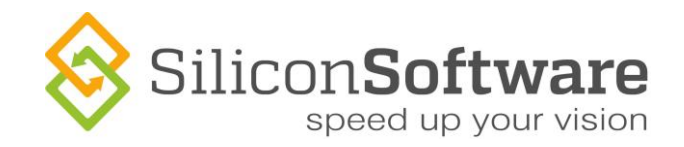

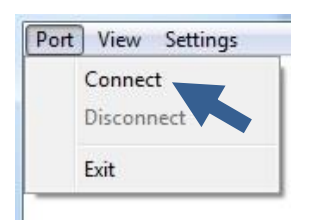

**Figure 14: Connecting the Camera Link serial port to the virtual COM port**

#### <span id="page-28-0"></span>**4.5.1 Display of Running Instances in the Taskbar**

The installed virtual COM ports are displayed in the Windows taskbar:

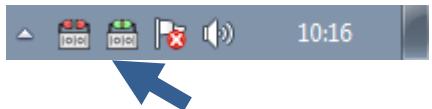

**Figure 15: Running ClSerCOM Wrapper instances as displayed in the Windows taskbar**

The color of the COM port symbol informs about the connection status:

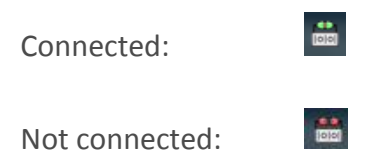

If you place the mouse pointer on the symbol, the mouse over informs about the connected ports (COM <-> Clser), the frame grabber that provides the Clser for this connection, and the port settings:

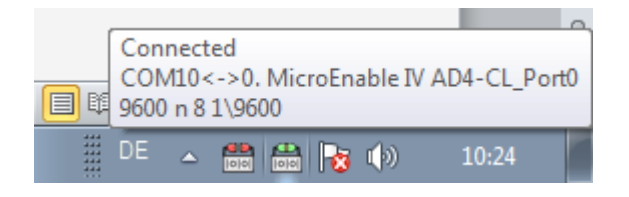

**Figure 16: Mouse over information on prticular connection**

For each virtual COM port, an instance of the ClSerCOM Wrapper is started.

#### SiliconSoftware

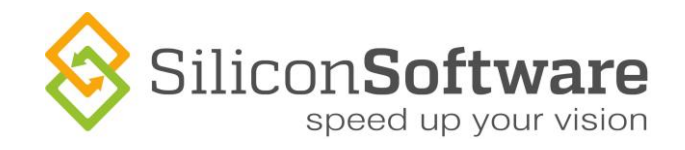

To use the options of the ClSerCOM Wrapper:

1. Right-click on the COM port symbol in the taskbar.

A menu with all menu options of the ClSerCOM Wrapper appears:

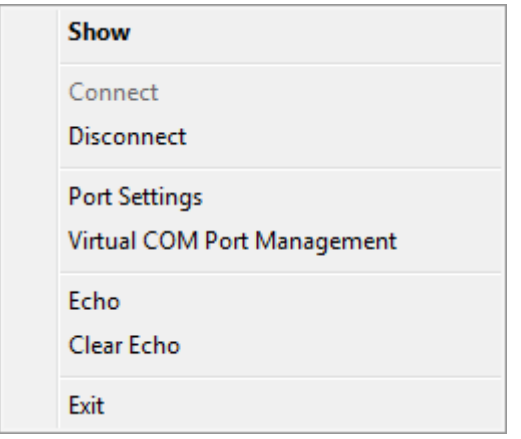

**Figure 17: Context-sensitive ClSerCOM Wrapper menu** 

For details on the CISerCOM Wrapper menu options, see section [Main Menu.](#page-23-0)

To show the program window of the ClSerCOM Wrapper:

2. Click the **Show** option (or double-click on the COM port symbol).

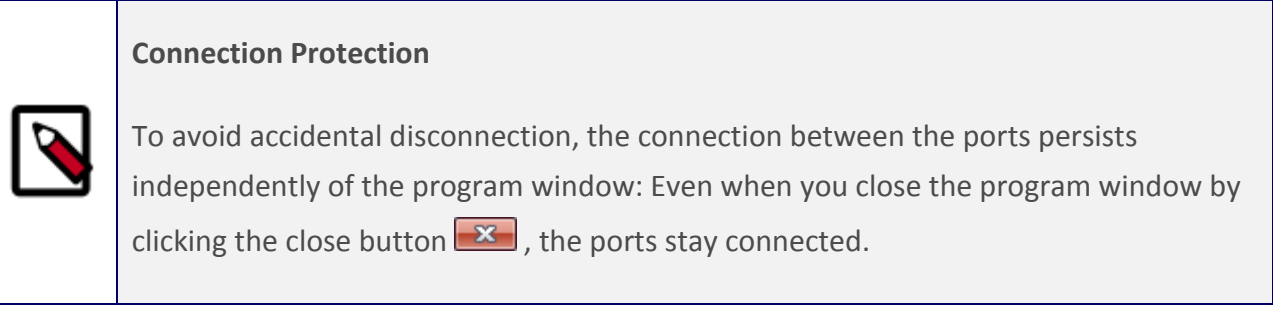

If you want to go on reading on the COMWrapperAutorun.exe, proceed with section [Default COM](#page-21-0)  [Port Numbers.](#page-21-0)

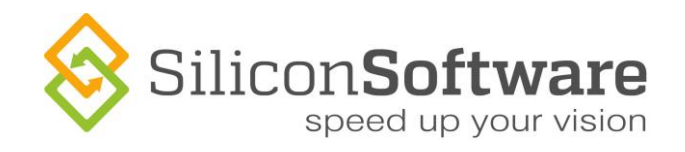

### <span id="page-30-0"></span>**4.5.2 Display of Virtual COM Ports in the Windows Device Manager**

The installed virtual COM Ports are displayed in the device manager.

The following display informs that two virtual COM ports are available:

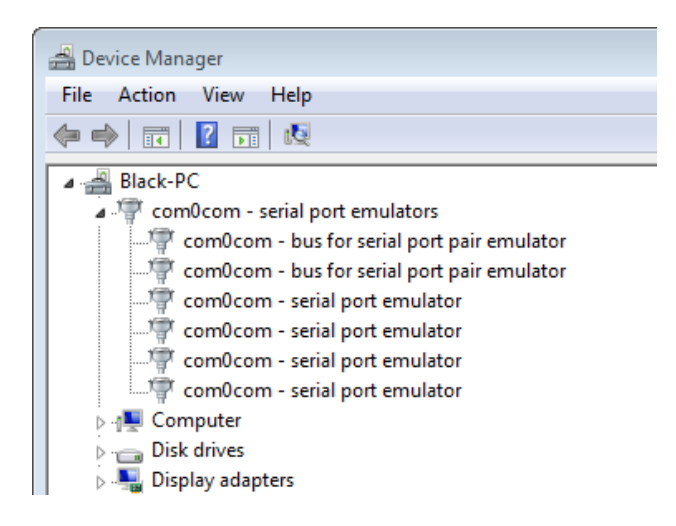

**Figure 18: Virtual COM ports as displayed in the Windows Device Manager**

Each virtual COM port is displayed with two serial port emulator entries (since the virtual COM port is actually a pair of ports, consisting of a Clser and a COM port). In addition, for each virtual COM port one bus is displayed (bus between Clser and COM port components).

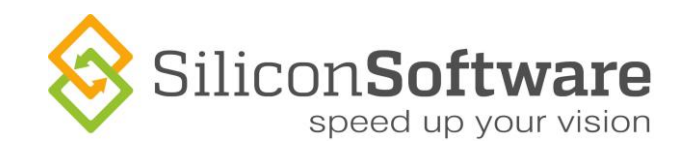

## <span id="page-31-0"></span>**4.6 Echo**

To start the echo:

1. In the **Settings** menu, select option **Echo**.

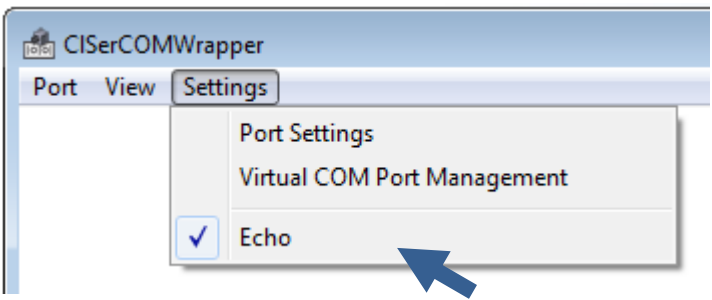

**Figure 19: Setting Echo to on**

As soon as you check the Echo option, all data transferred between COM port and Clser interface are displayed in the display area of the program window. They are displayed in two formats:

- ASCII format
- Hexadecimal value

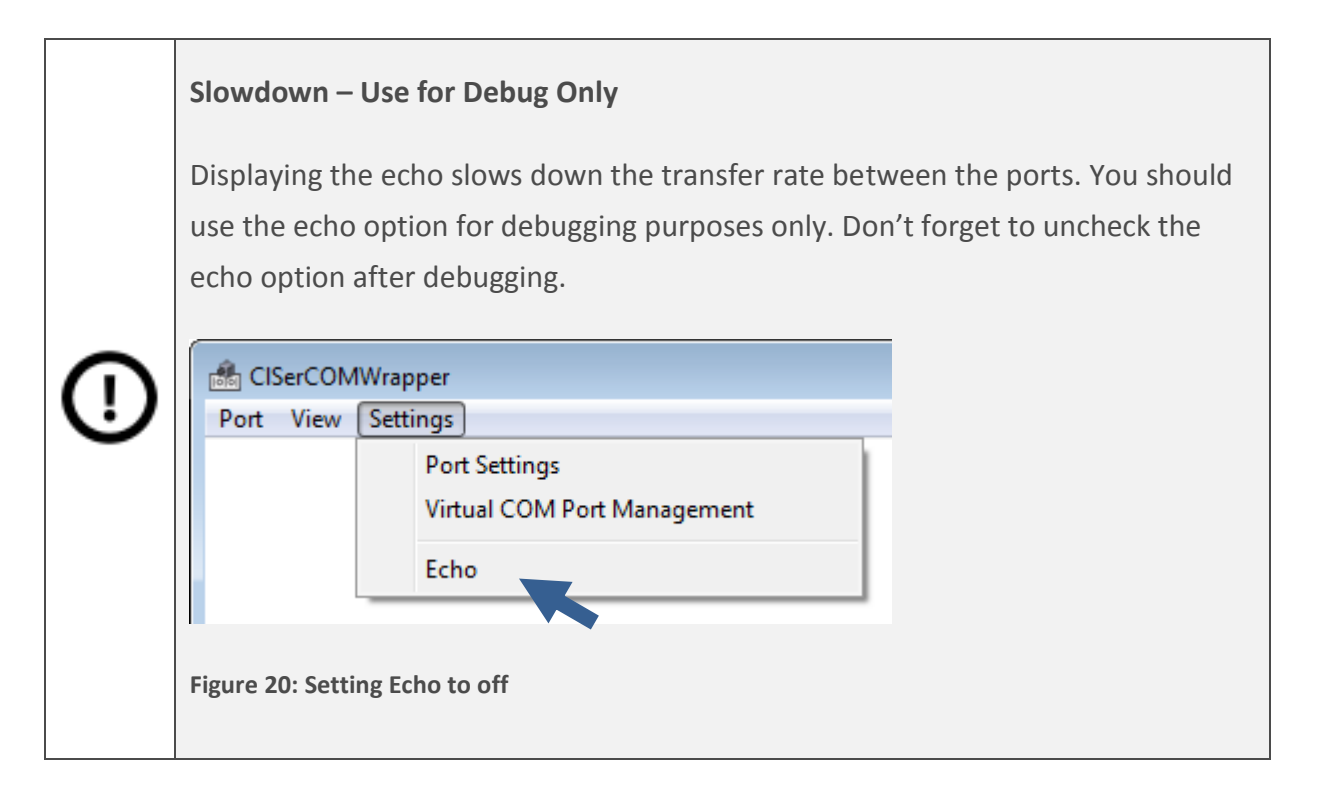

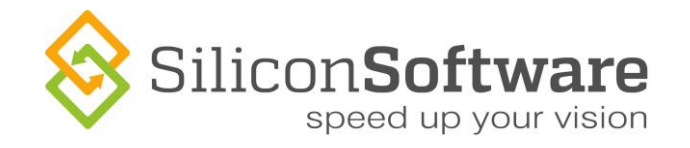

If you want to delete the echo information displayed in the center of the program window:

1. In the **View** menu, select **Clear Echo**.

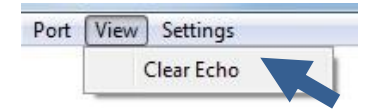

**Figure 21: Clearing the Echo display in the center oft the program window**

# <span id="page-32-0"></span>**4.7 Starting ClSerCOM Wrapper Using Autostart Arguments**

You can use autostart arguments to start the ClSerCOM Wrapper.exe. When you start ClSerCOM Wrapper.exe using autostart arguments, all connection parameters are set and the ports are connected automatically.

A typical program call using autostart arguments looks like this:

ClSerCOM Wrapper.exe -com2 -1 -9600,n,8,1

The arguments consist of three parts (the order of these parts is not relevant)

- Name of COM port
- Number of Clser port
- COM port parameters

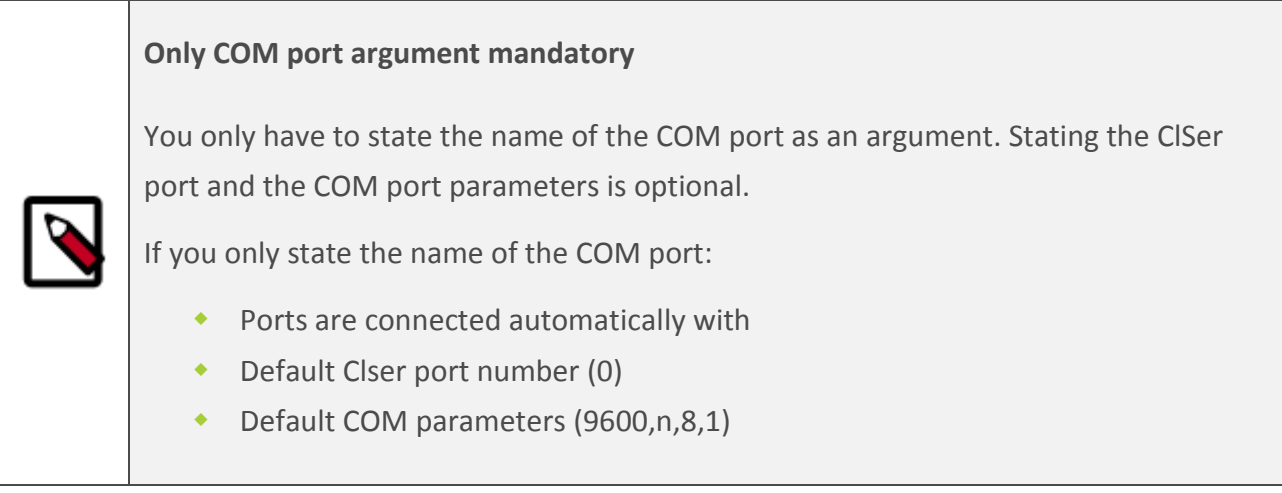

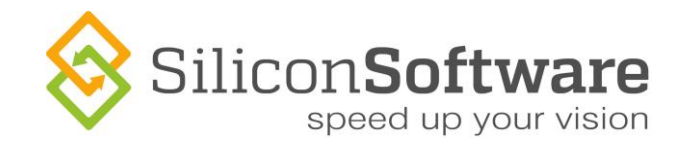

To start the program with autostart arguments:

1. Call the program following the syntax of the example below. State at least the COM port you want to connect.

#### **Syntax:**

ClSerCOM Wrapper.exe -<name of COM port> -<number of Clser port> -<COM port parameters in correct order>

#### **Example:**

ClserCOMWrapper.exe -com2 -1 -9600,n,8,1

The order of the third part of the autostart arguments, the COM port parameters, is mandatory.

2. When stating the COM port parameters, follow this order:

<baud rate>,<parity>,<databits>,<stopbit> Only use a comma as separator. Don't insert blank characters.

The baud rate you state here will be used for COM port and ClSer port.

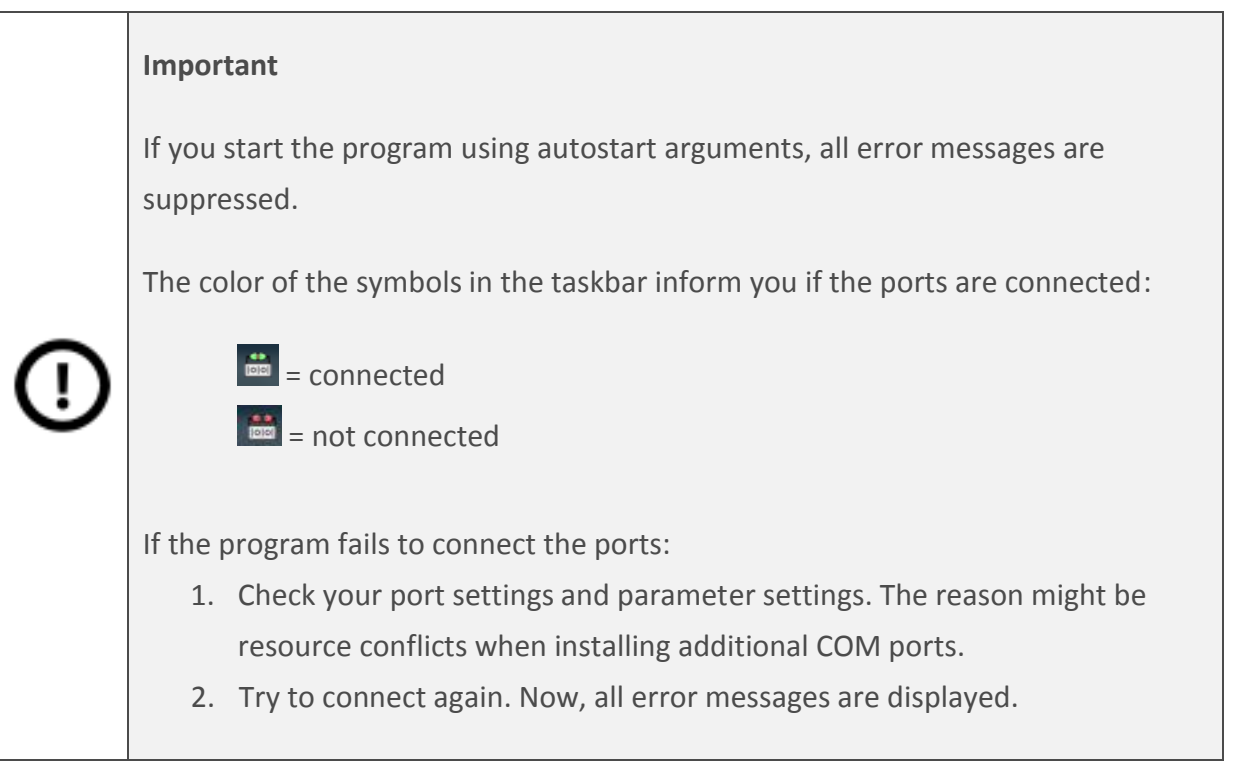

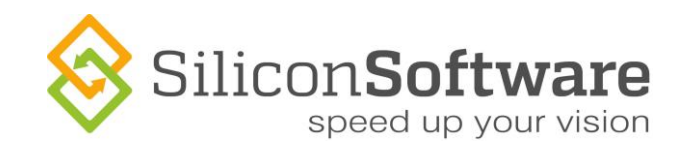

# <span id="page-34-0"></span>**5 Autorun Configuration File**

The COMWrapperAutorun.exe makes sure there is a virtual COM port for each Clser port in the system. It installs all required virtual COM ports, starts as many instances of the ClSerCOM Wrapper as there are virtual COM port *<->* ClSer port pairs, and triggers the ClSerCOM Wrapper instances to connect their individual virtual COM port *<->* ClSer port pair.

In the configuration file *COMWrapperConfig.ini*, you can prepare autostart parameters for each V*irtual COM port <-> Clser port* connection you need in your system. These autostart parameters are used by the COMWrapperAutorun.exe when starting the ClSerCOM Wrapper instances, and by the ClSerCOM Wrapper instances when connecting the virtual COM ports to their Clser ports.

When the COMWrapperAutorun.exe application is started, it looks for the configuration file. The configuration file must be located in the same directory as the COMWrapperAutorun.exe.

- If there is a configuration file: COMWrapperAutorun.exe reads the data and uses them for parameterization. COMWrapperAutorun.exe creates autostart arguments for all required connections according to the data in the configuration file (for each connection, one instance of the ClSerCOM Wrapper will be started)
- If there is no configuration file: COMWrapperAutorun.exe automatically creates one, inserting default values for the virtual COM port numbers and for the connection parameters (see section [Default Values\)](#page-38-0).

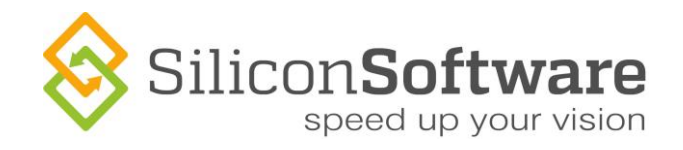

# <span id="page-35-0"></span>**5.1 Content and Syntax**

The configuration file COMWrapperConfing.ini is structured like an initialization file (.ini).

In most cases, the configuration file consists of several sections. Each section provides the parameters for one virtual COM port *<->* Clser connection.

A typical section looks like this:

[connection1] com=COM2 Clser=0 baudrate=9600 parity=n databit=8 stopbit=1 run=1 connect=1

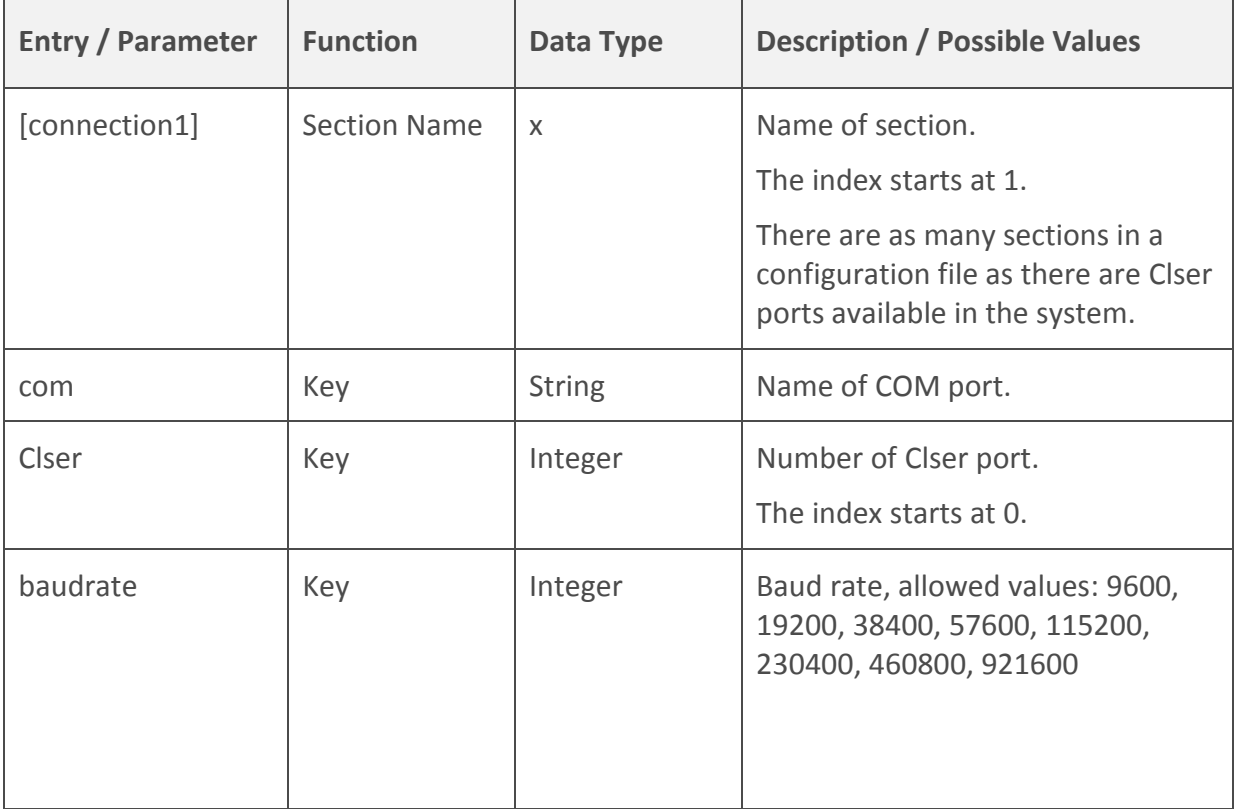

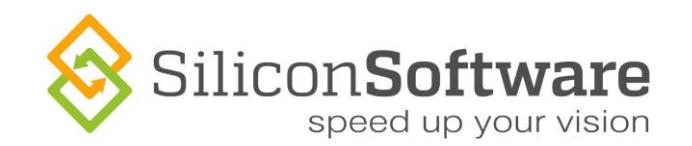

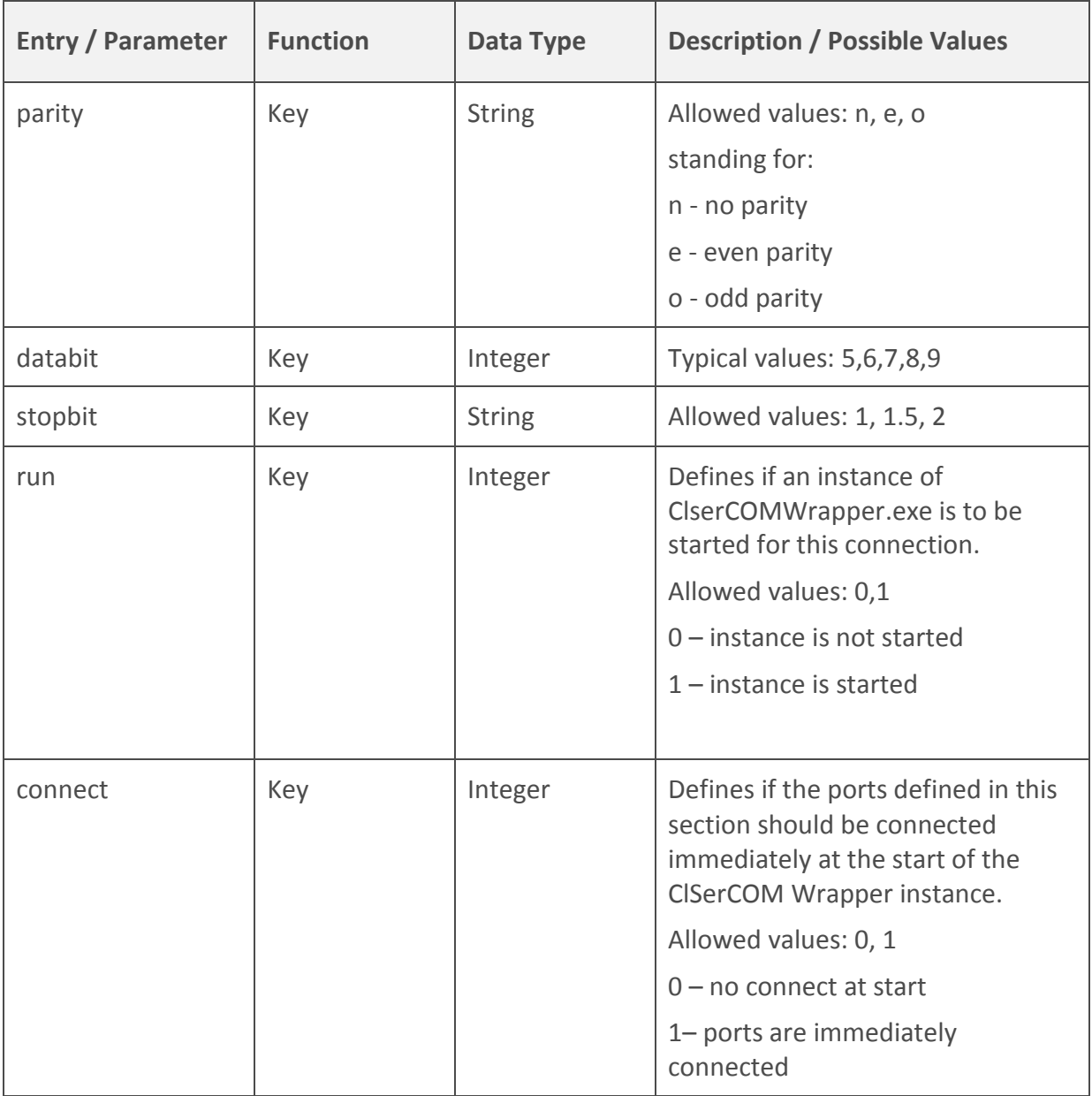

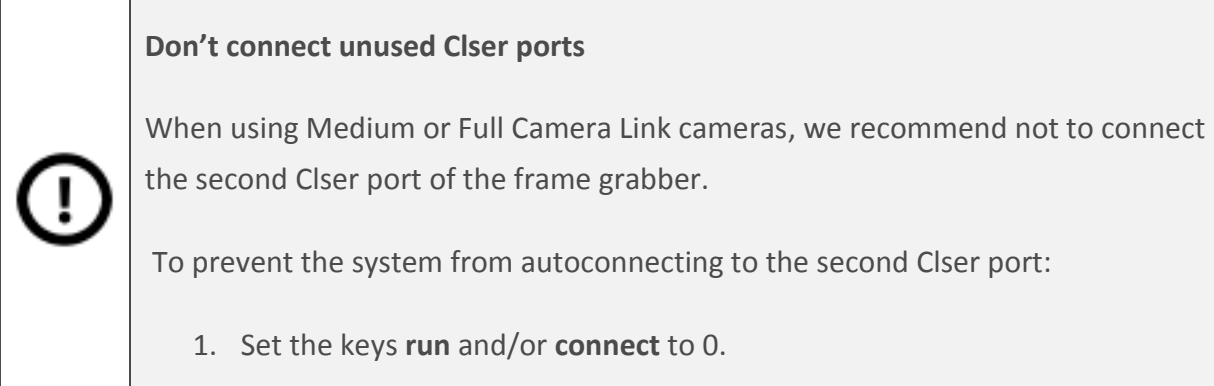

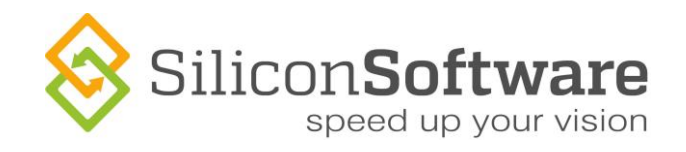

# <span id="page-37-0"></span>**5.2 Editing the Configuration File**

To edit the configuration file:

- 1. Go to the directory where the COMWrapperAutorun.exe is located.
- 2. Open the configuration file *COMWrapperConfig.ini*.
- 3. Make changes as you need to. The parameters you enter here will be used by the (automatically started) COMWrapper instances for setting up the individual connections.

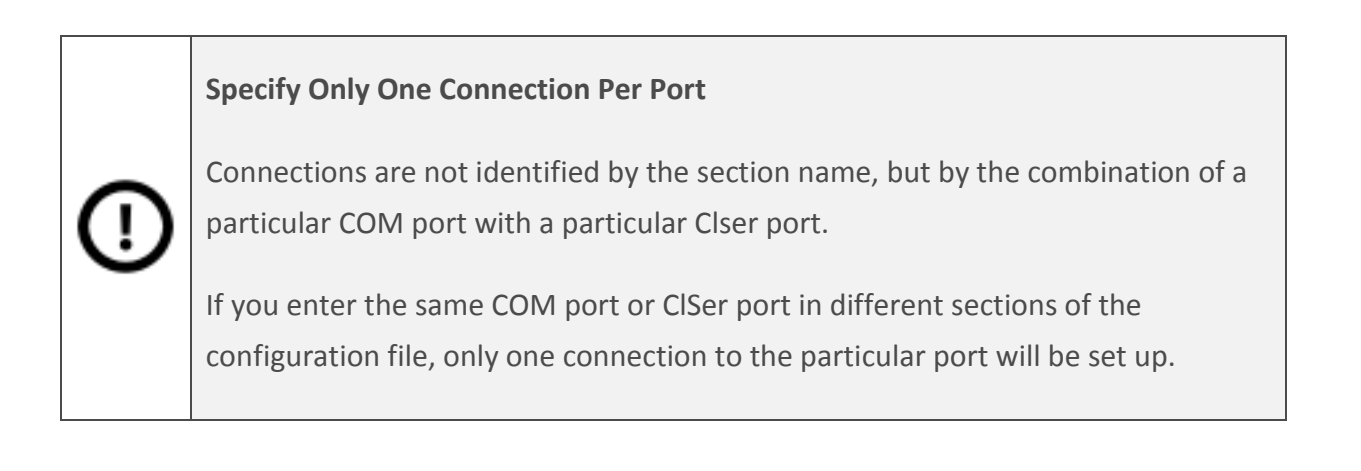

#### **Automatic Reset of Configuration File**

The entries of the configuration file are reset automatically as soon as you make changes to your connection parameters via the graphical user interface of the ClserCOMWrapper.exe. The entries of the configuration file are set according to the settings you specify using the GUI.

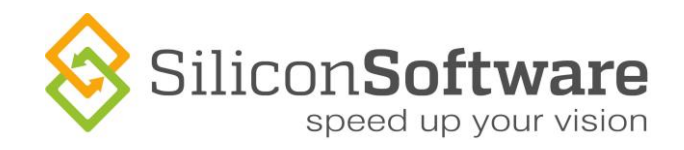

# <span id="page-38-0"></span>**5.3 Default Values**

### <span id="page-38-1"></span>**5.3.1 Default COM Port Numbers**

Each Silicon Software Camera Link frame grabber has two external Camera Link ports (A and B) for connecting one camera (Medium/Full) or two cameras (Base).

The COMWrapperAutorun application uses the following COM port numbers as defaults when installing virtual COM ports and connecting them to the Camera Link ports of the frame grabber(s):

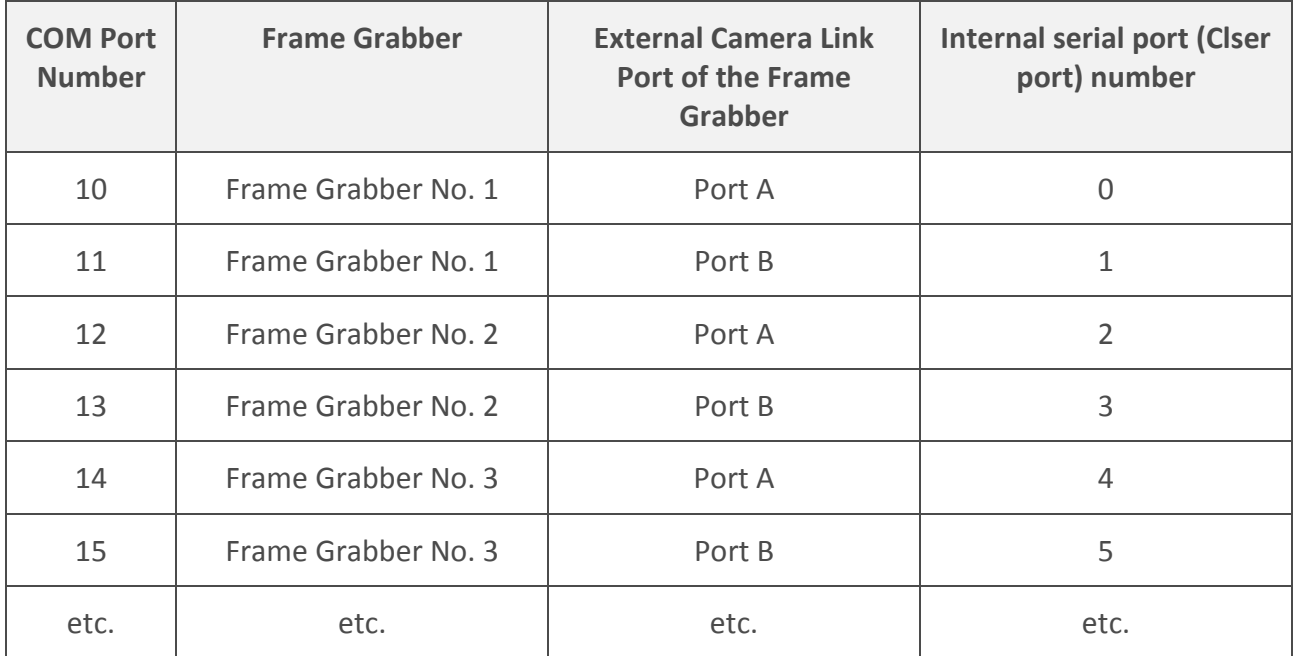

#### <span id="page-38-2"></span>**5.3.2 Default Connection Parameters**

The default connection values are:

- baudrate=9600
- parity=n
- databit=8
- ◆ stopbit=1
- $\cdot$  run=1
- connect=1

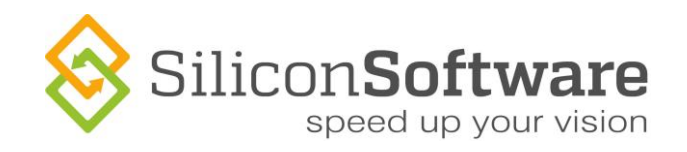

# <span id="page-39-0"></span>**5.4 ClSerCOM Wrapper and Configuration File**

As soon as you make changes to your connection parameters via the graphical user interface of the ClserCOMWrapper.exe, the entries of the configuration file are set accordingly.

However, the ClserCOMWrapper.exe doesn't create a configuration file. Therefore, if no configuration file exists, the changes you make on the graphical user interface of the ClserCOMWrapper.exe will not be stored for use with the COMWrapperAutorun.exe. (To set up a configuration file, either start the COMWrapperAutorun.exe once, or create a configuration file manually as described in section **Content and Syntax**).

#### **Write Only**

ClserCOMWrapper.exe does not read the configuration file. It only writes into it as soon as ports are installed/uninstalled or connection settings are changed via its GUI. The configuration file is intended for use with COMWrapperAutorun.exe only.

To parameterize a separately started instance of the ClserCOMWrapper.exe, you can either

- \* use autostart arguments (see section **Starting CISerCOM Wrapper Using Autostart** [Arguments\)](#page-32-0).
- Start the instance first and then reset the port and connection settings as you want (see sections [Installing Virtual COM Ports](#page-24-0) and [Setting the Port Parameters\)](#page-26-0).

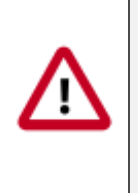

#### **Automatic Reset of Configuration File**

Keep in mind that when resetting via the ClSerCOM Wrapper GUI, the entries of the configuration file are reset accordingly (if a configuration file exists).

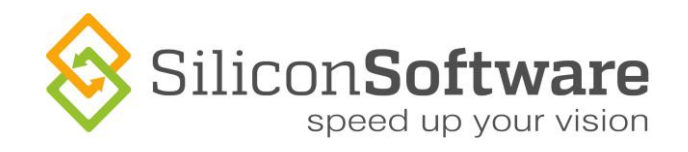

# <span id="page-40-0"></span>**6 Adaptation to Existing System Environment**

You might not be able to use the default virtual COM ports (COM10, COM11 etc.) for connecting to the camera via the frame grabber, e.g., because of conflicts with other programs.

In this case, you can adapt the default settings of COMWrapperAutorun.exe to your needs.

To adapt the settings so that you can use COMWrapperAutorun.exe within your system:

- 1. Delete all virtual COM ports that have already been created:
	- a. Start ClserCOMWrapper.exe with administrator rights.
	- b. From the **Settings** menu, select **Virtual COM Port Management.** The *Virtual COM Port* dialog opens.
	- c. Select the virtual COM port pair you want to delete.
	- d. Click the **Remove** button.
	- e. Repeat until all virtual COM ports are deleted.

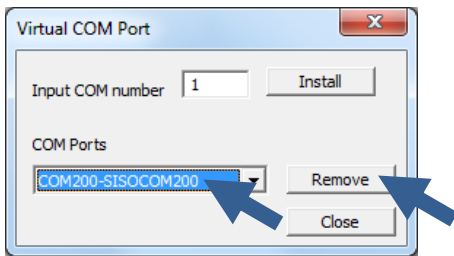

**Figure 22. Deleting virtual COM ports**

- 2. Create as many virtual COM ports as you have Clser ports available in your system, defining the port numbers that are not yet used in your system.
	- a. Start ClserCOMWrapper.exe with administrator rights.
	- b. In the **Settings** menu, select **Virtual COM port**. The *Virtual COM Port* dialog opens.
	- c. Enter a COM port number of your choice <x> into the *Input COM number* field.
	- d. Click on the **Install** button.
	- e. Repeat until you have all virtual COM ports you need.

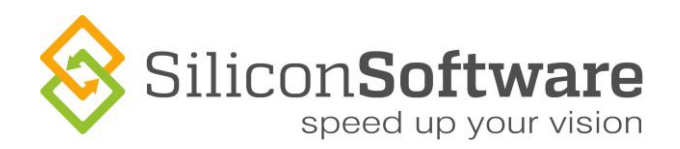

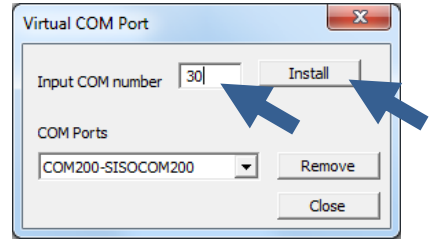

**Figure 23: Installing virtual COM ports**

- 3. Open the configuration file COMWrapperConfig.ini, check the changes you made on the GUI, and edit if you need to (see section [Content and Syntax\)](#page-35-0).
- 4. Restart COMWrapperAutorun.exe.

All instances of the ClserCOMWrapper are started again, using the new parameters you entered into the configuration file.

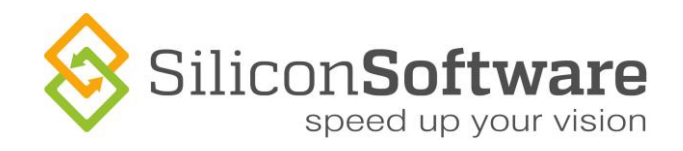

# **Contact Details**

#### SiliconSoftware GmbH

Steubenstrasse 46 D - 68163 Mannheim, Germany Phone:+49(0)621.789 507 39 Fax: +49(0)621.789 507 10 Email: vertrieb@silicon-software.de Web: www.silicon-software.info

#### SiliconSoftware Inc.

1 Tara Boulevard, Suite 200 Nashua, NH 03062, USA Phone:+1 603 324 7172 Fax: +1 603 324 7101 Email: info@silicon-software.com Web: www.silicon-software.info

#### **Disclaimer**

While every precaution has been taken in the preparation of this manual, Silicon Software GmbH assumes no responsibility for errors or omissions. Silicon Software GmbH reserves the right to change the specification of the product described within this manual and the manual itself at any time without notice and without obligation of Silicon Software GmbH to notify any person of such revisions or changes.

#### **Trademarks**

All trademarks and registered trademarks are the property of their respective owners.

#### **Copyright Note**

© Copyright 2000–2015 Silicon Software GmbH. All rights reserved. This document may not in whole or in part, be reproduced, transmitted, transcribed, stored in any electronic medium or machine readable form, or translated into any language or computer language without the prior written consent of Silicon Software GmbH.